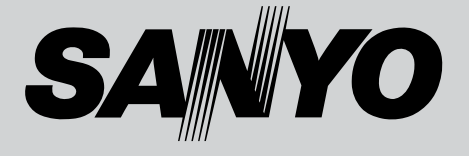

# LP-XU75/LP-XU78

4 11

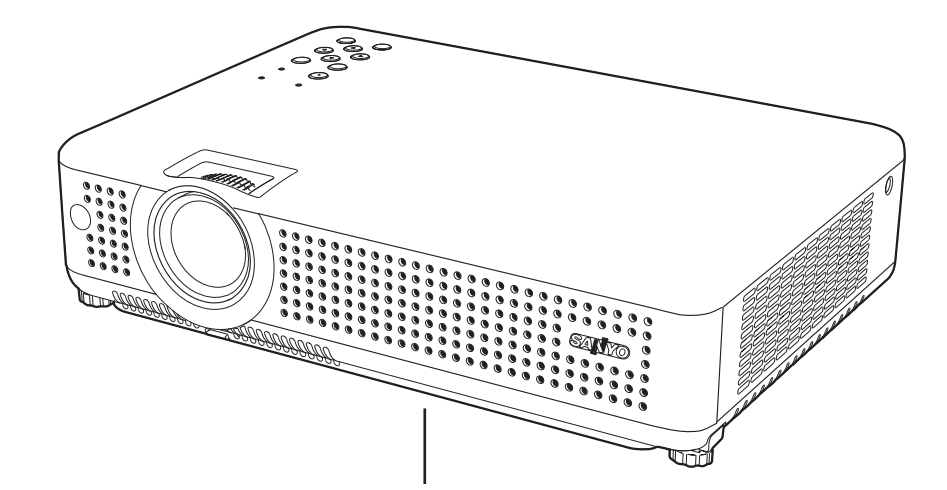

This LCD Projector is designed for use in Japan only and cannot be used in any other country.

## LP-XU75/LP-XU78

 $P$ C $\overline{P}$ 1024 x 768 XGA **SXGA WXGA UXGA** 

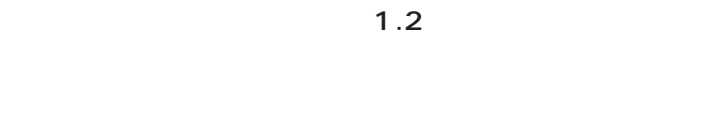

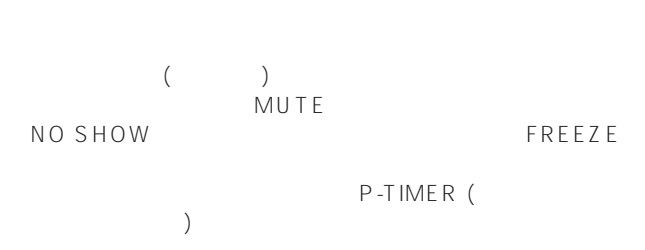

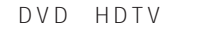

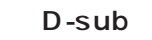

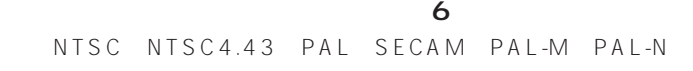

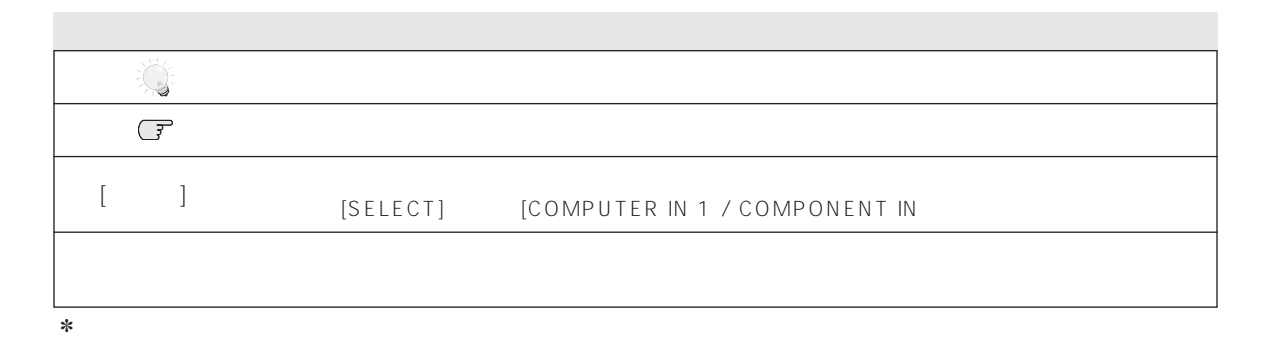

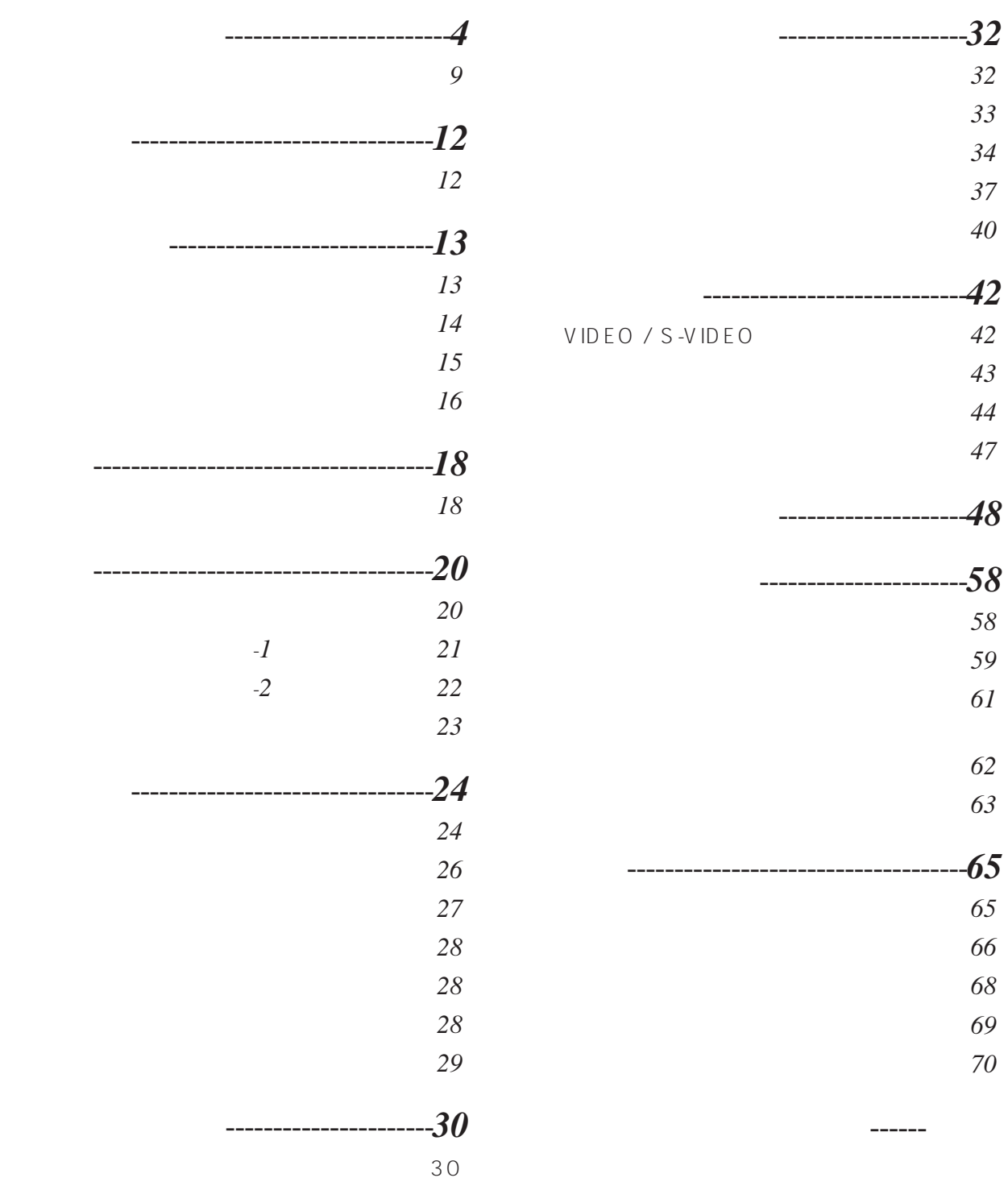

**目 次**

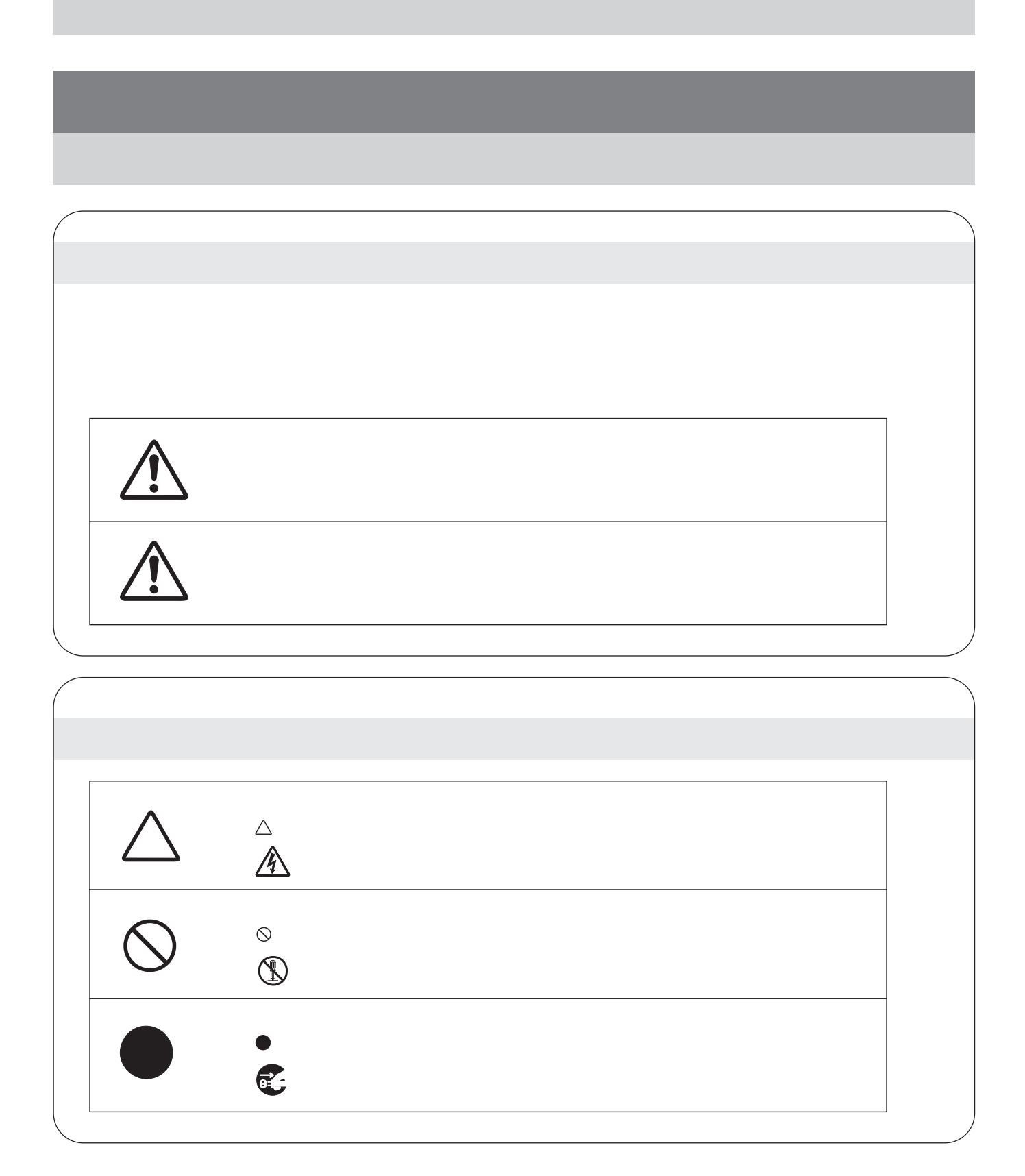

**4**

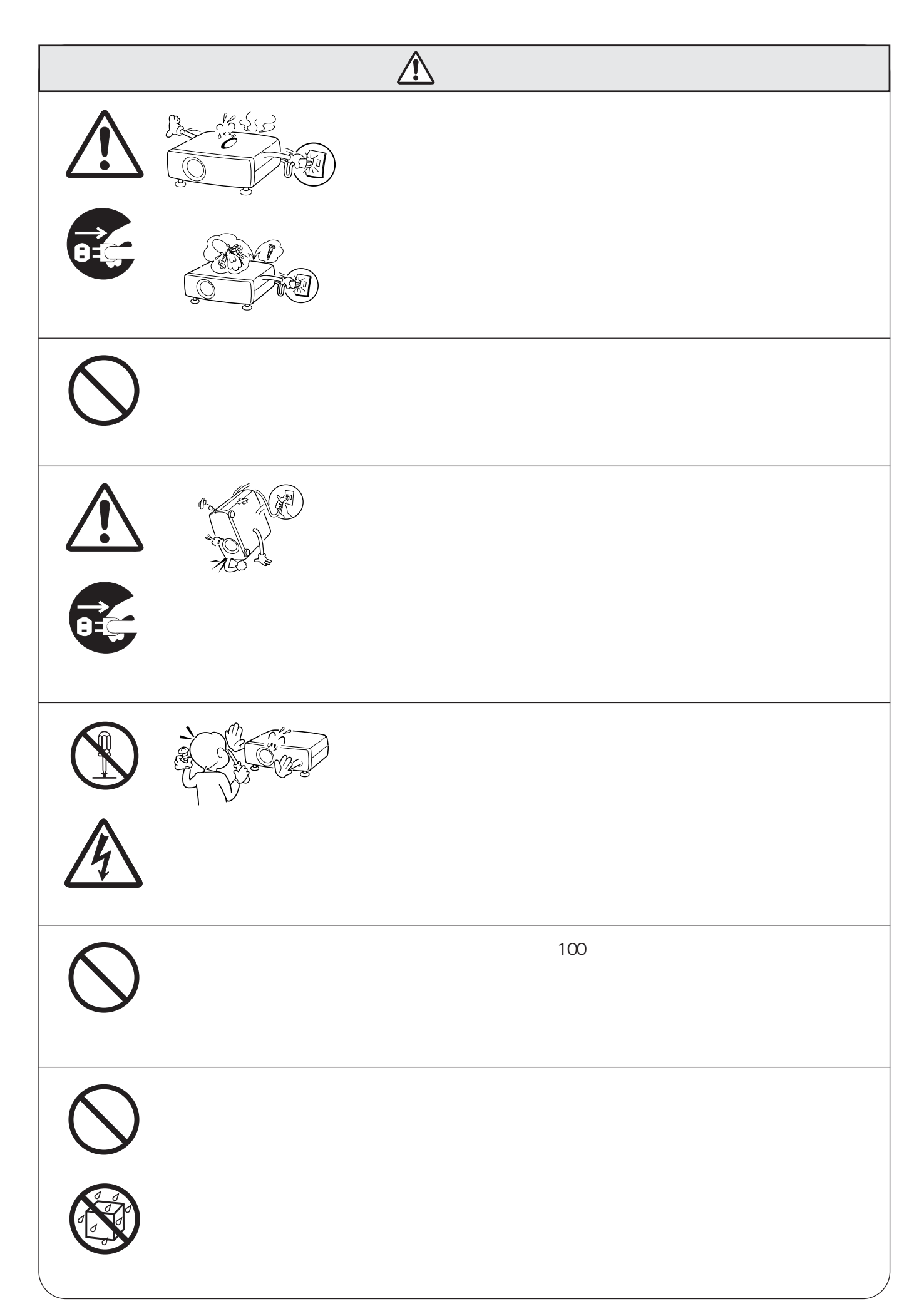

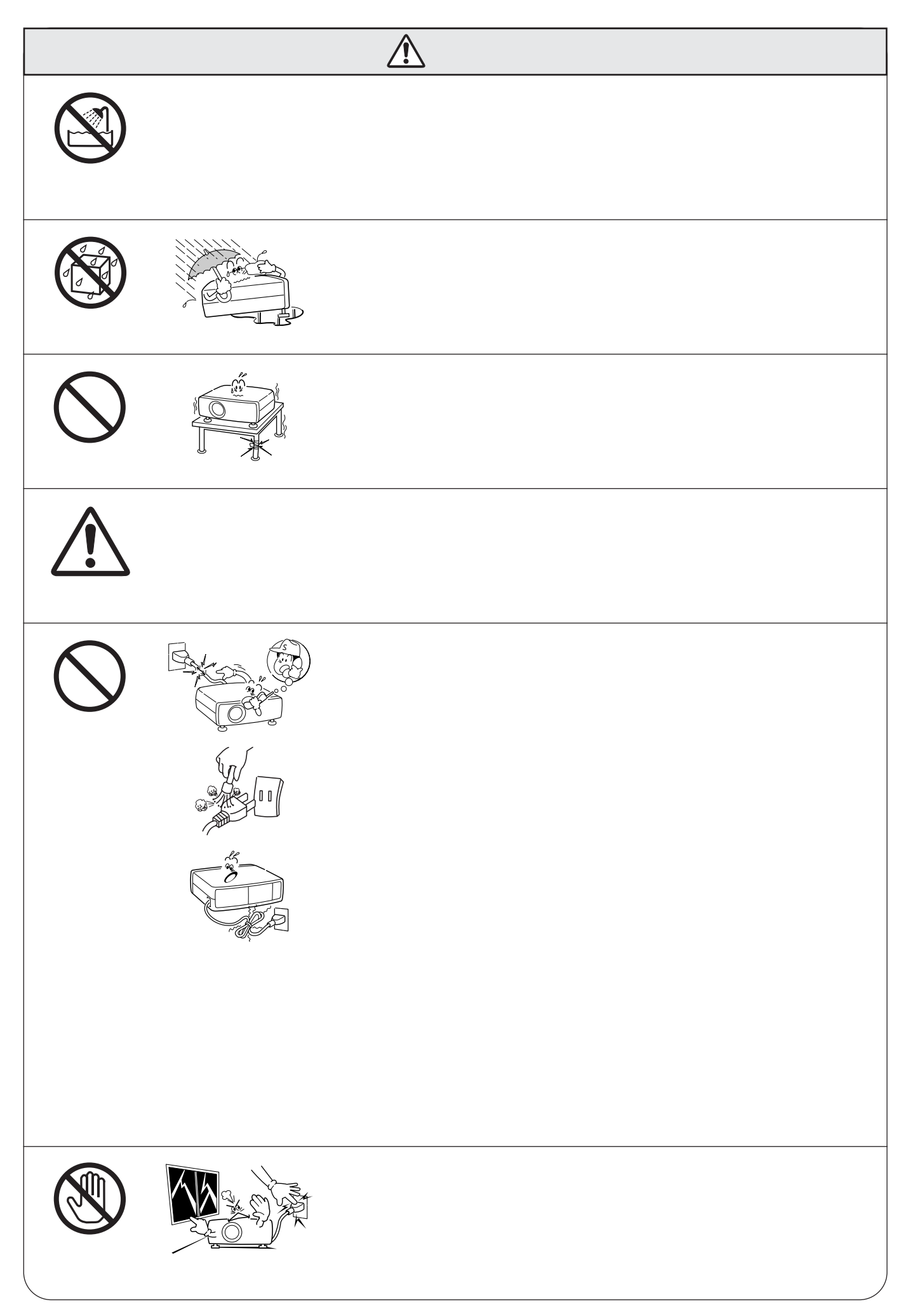

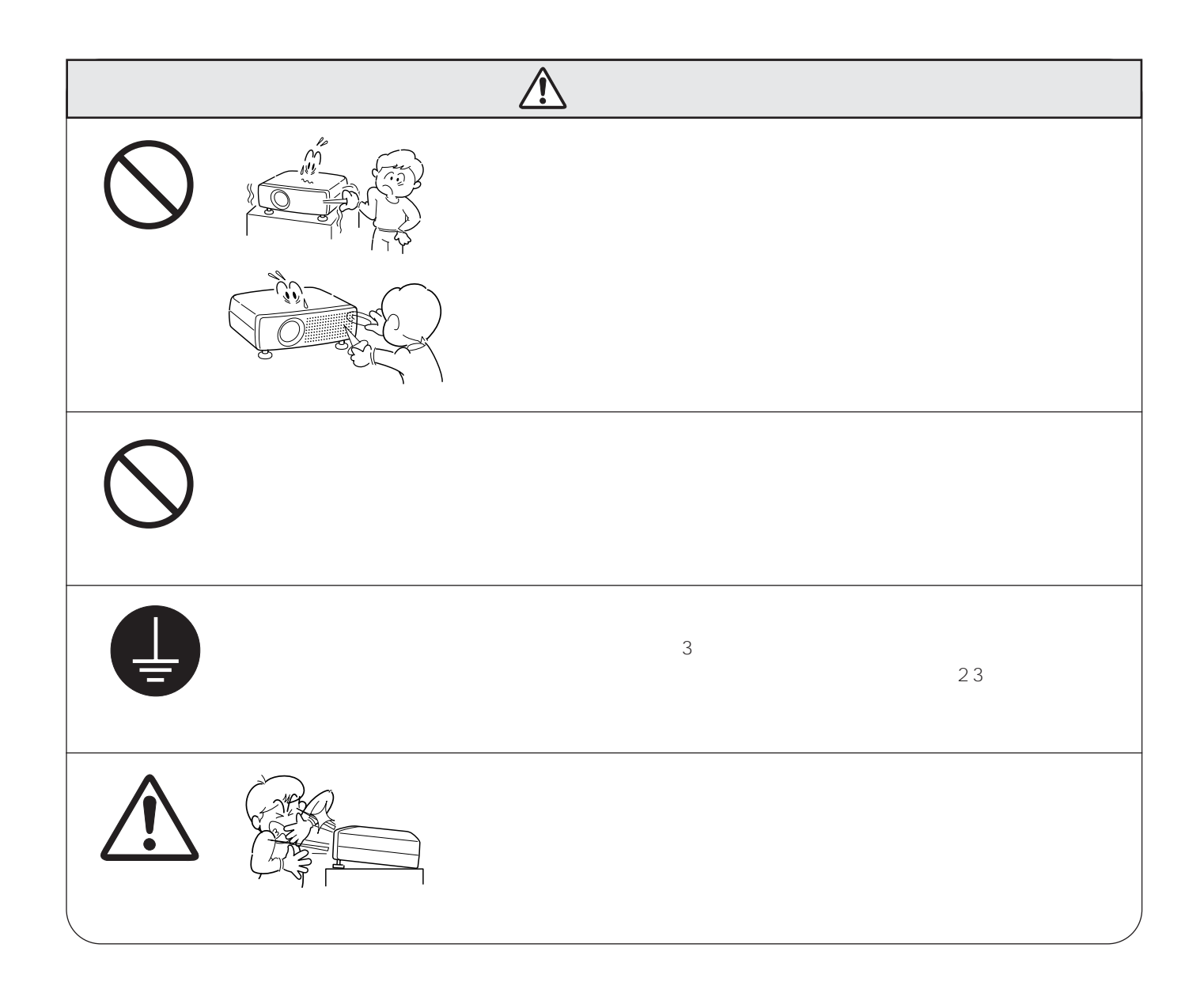

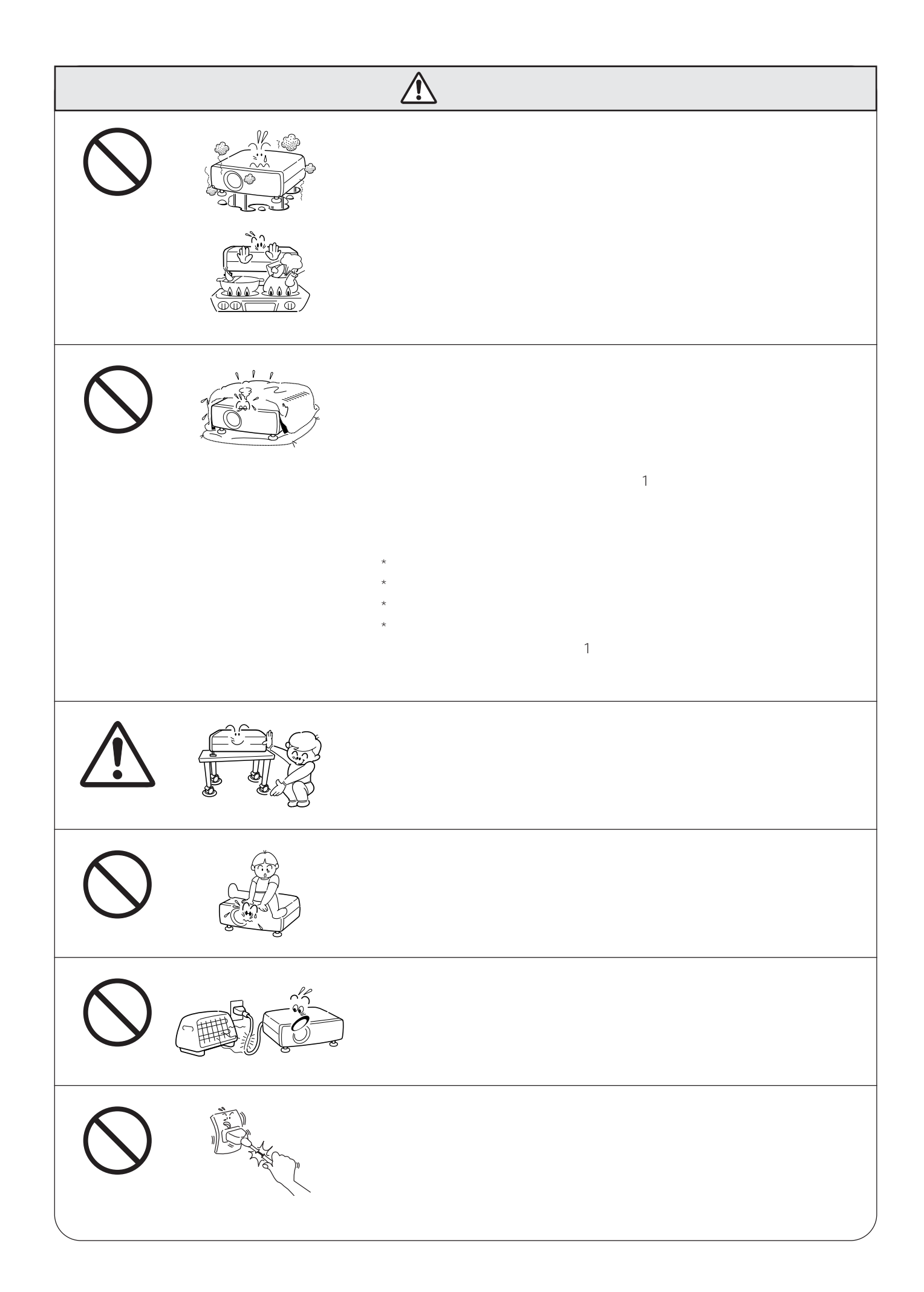

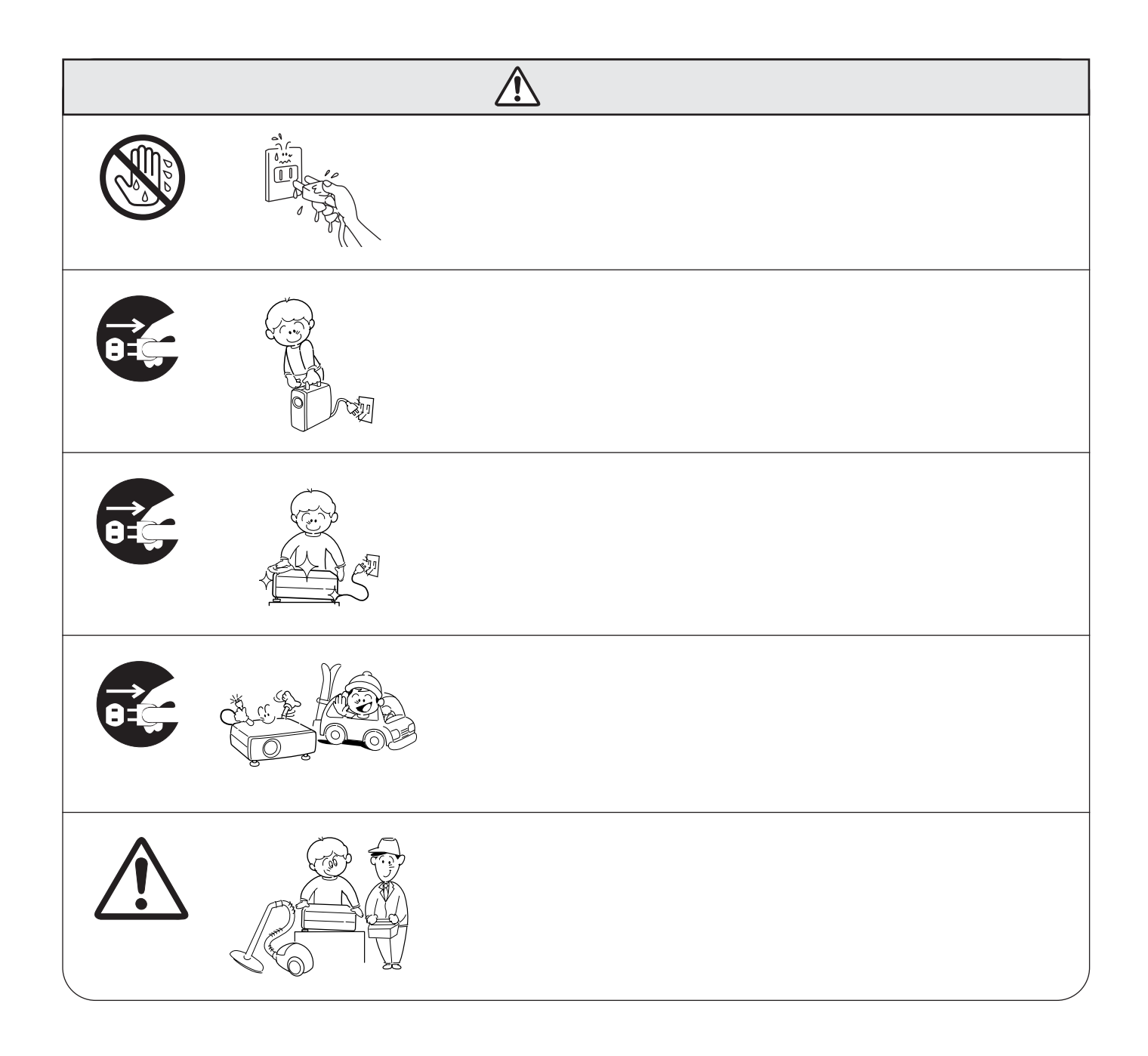

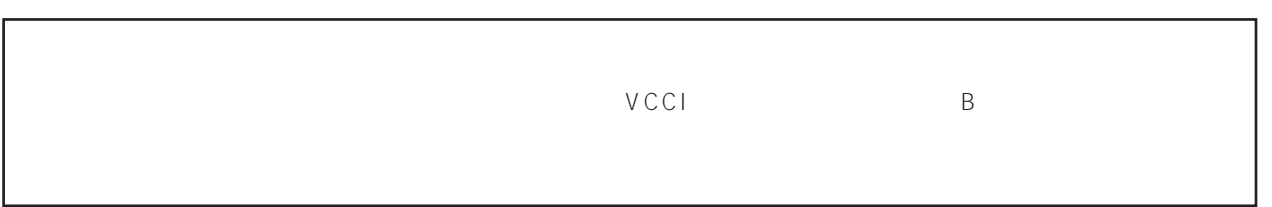

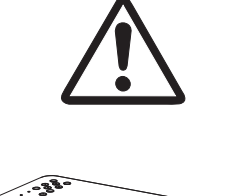

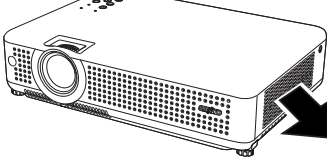

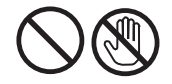

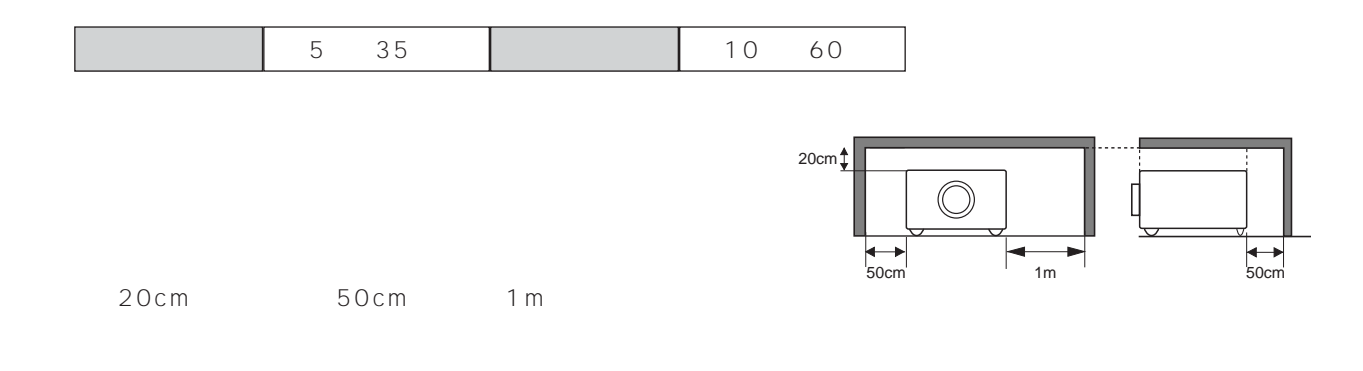

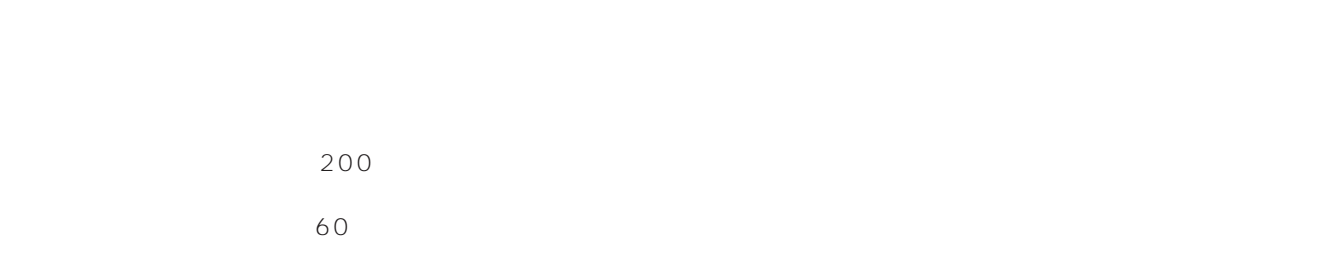

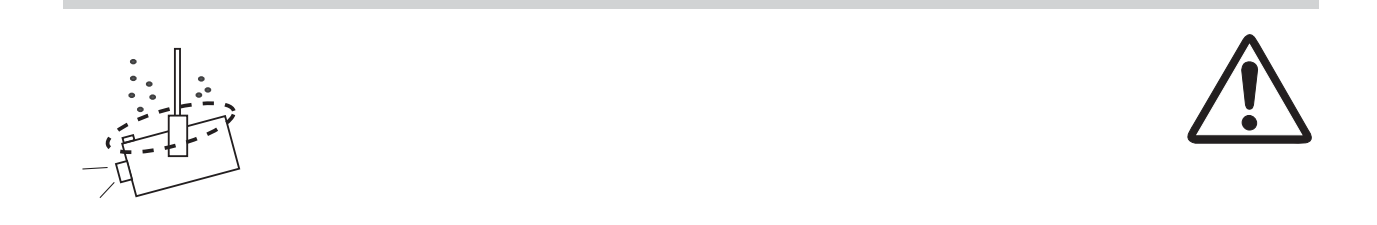

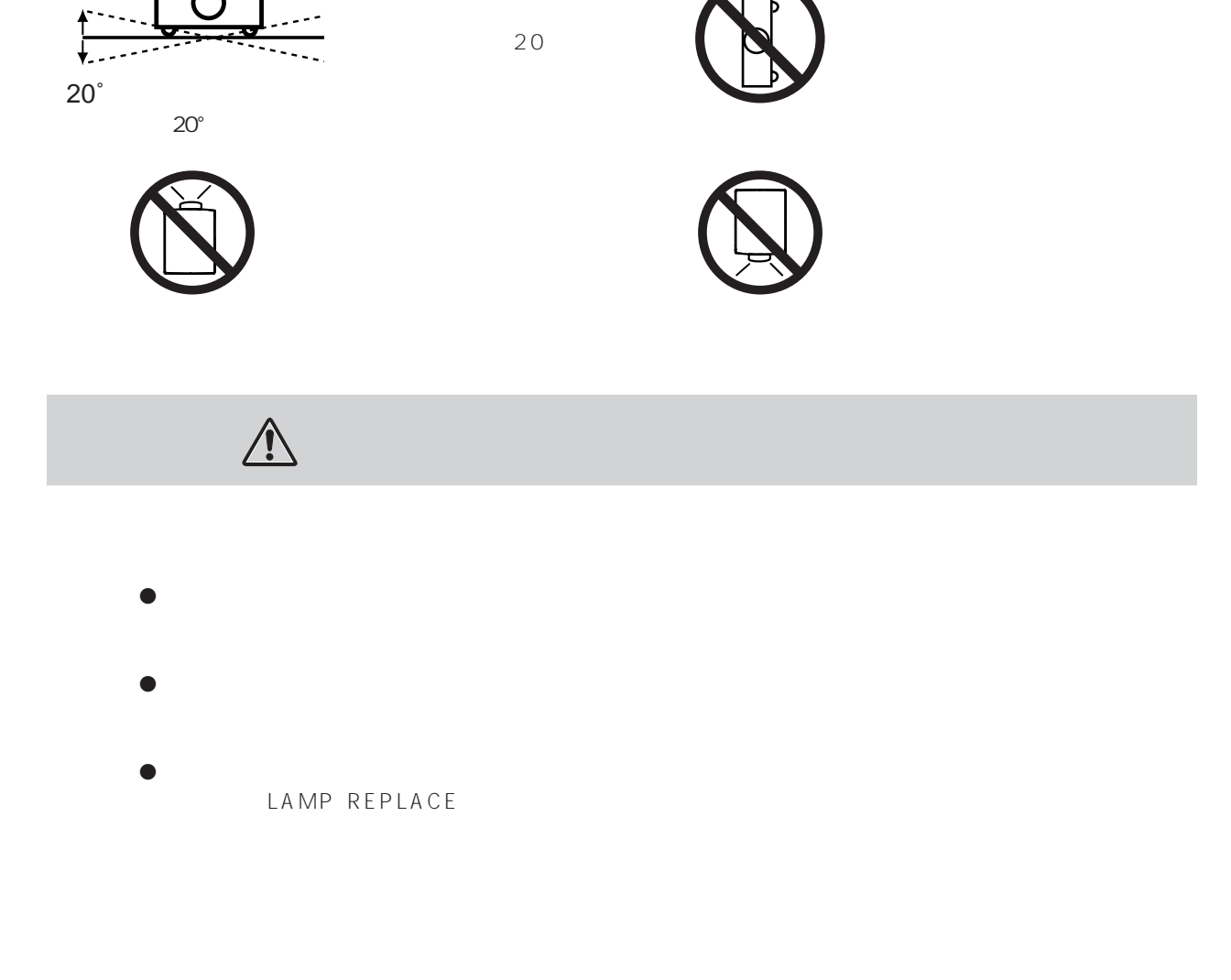

20˚

 $\Gamma$ 

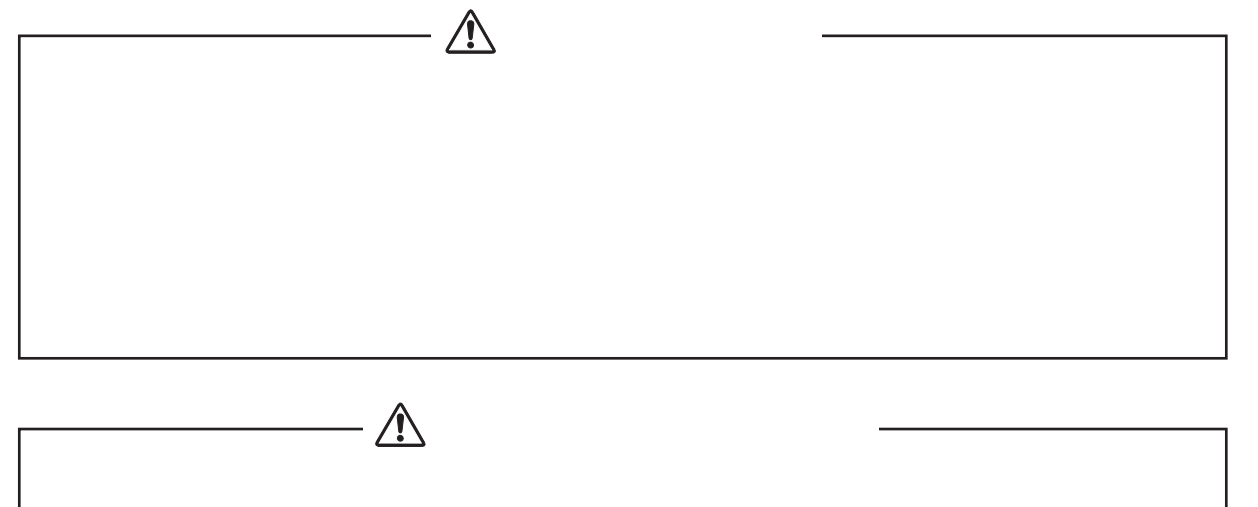

### $\overline{3}$  2 a  $\overline{3}$ *2* **1** (CXVM) 2 <sub>2 2 2</sub> 5 3 4 *6 5 7 8* D-sub (D-sub 用) レンズキャップ レンズキャップ用ひも 取扱説明書 (本書) 胃。  $\begin{array}{c} \overline{\mathbb{F}} \\ \overline{\mathbb{F}} \\ \overline{\mathbb{F}} \end{array}$ *9* **12**  $10$  PIN code lock  $11$  $\begin{array}{|l|} \hline \multicolumn{1}{c|}{\textbf{0.0000}} \\ \multicolumn{1}{c|}{\textbf{0.0000}} \\ \hline \multicolumn{1}{c|}{\textbf{0.000}} \\ \hline \multicolumn{1}{c|}{\textbf{0.000}} \\ \hline \multicolumn{1}{c|}{\textbf{0.000}} \\ \hline \multicolumn{1}{c|}{\textbf{0.000}} \\ \hline \multicolumn{1}{c|}{\textbf{0.000}} \\ \hline \multicolumn{1}{c|}{\textbf{0.000}} \\ \hline \multicolumn{1}{c|}{\textbf{0.0$ \* **B** WARN \*  $\star$  $\star$  $\sigma$  /1  $\sigma$  71

ై 8888

レンズキャップの穴にひもを通します。 *1*

<u>はしいという。</u><br>- インターのサイト

 $2 \left( \frac{1}{2} \right)$ 

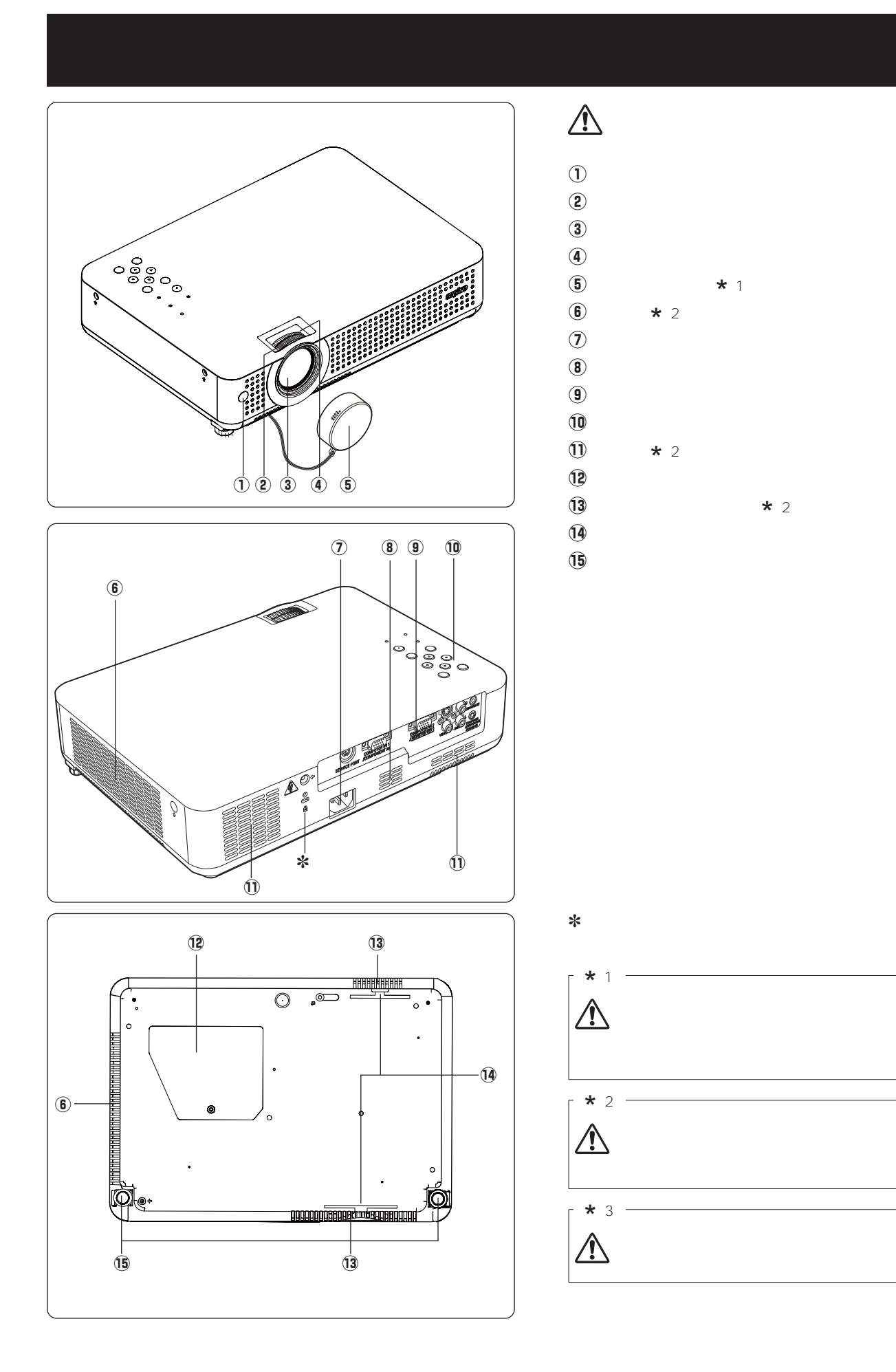

**13**

**各部の名称**

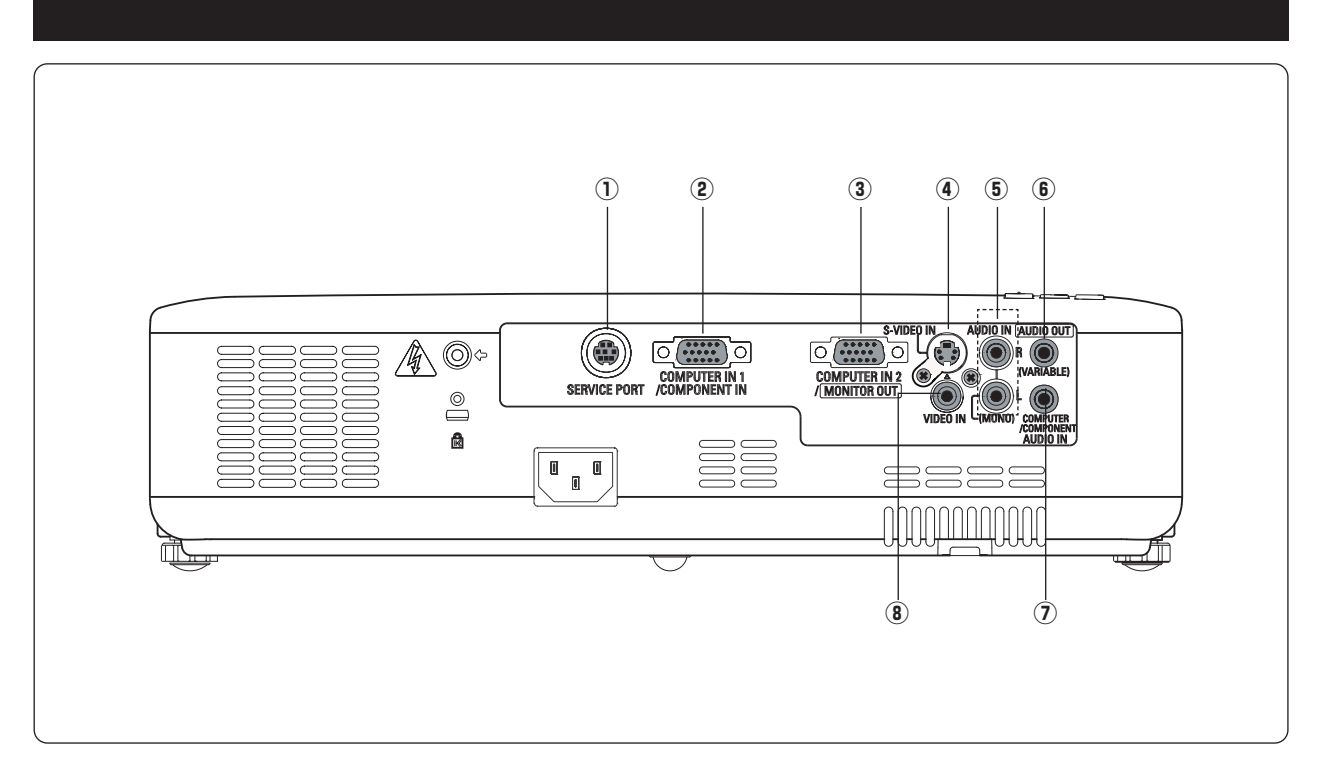

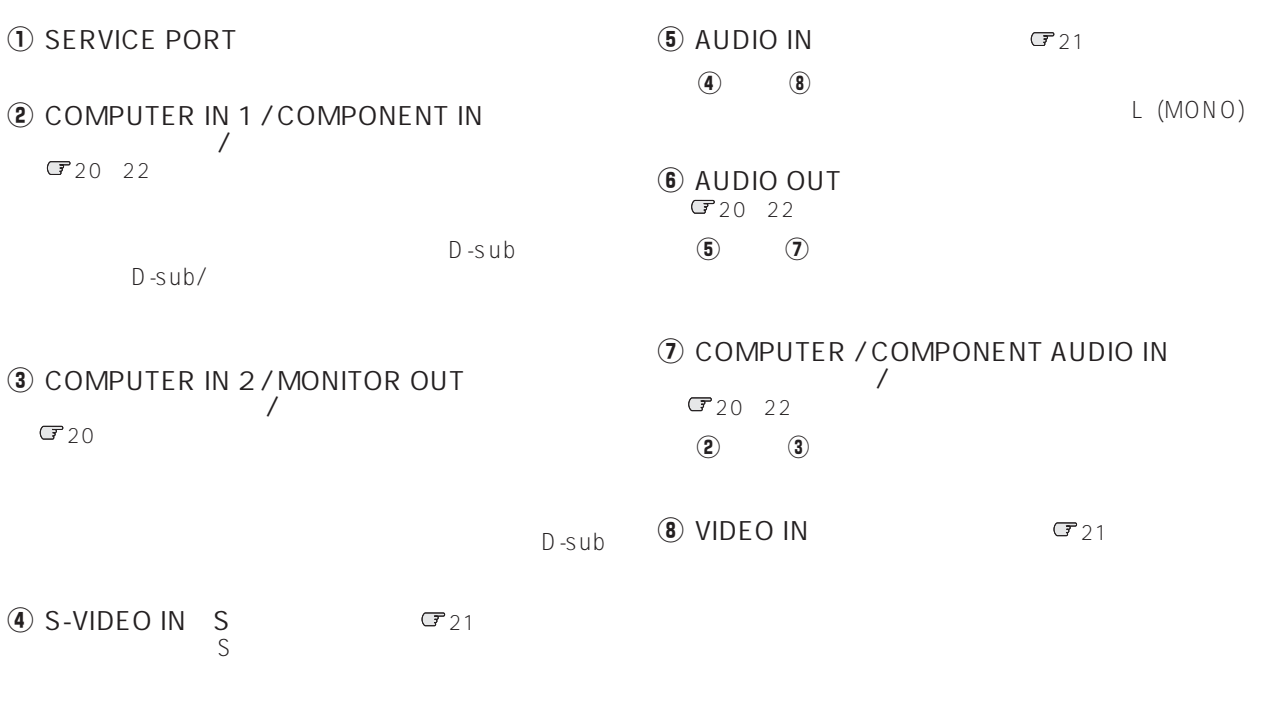

D-sub/ 3

 $G22$ 

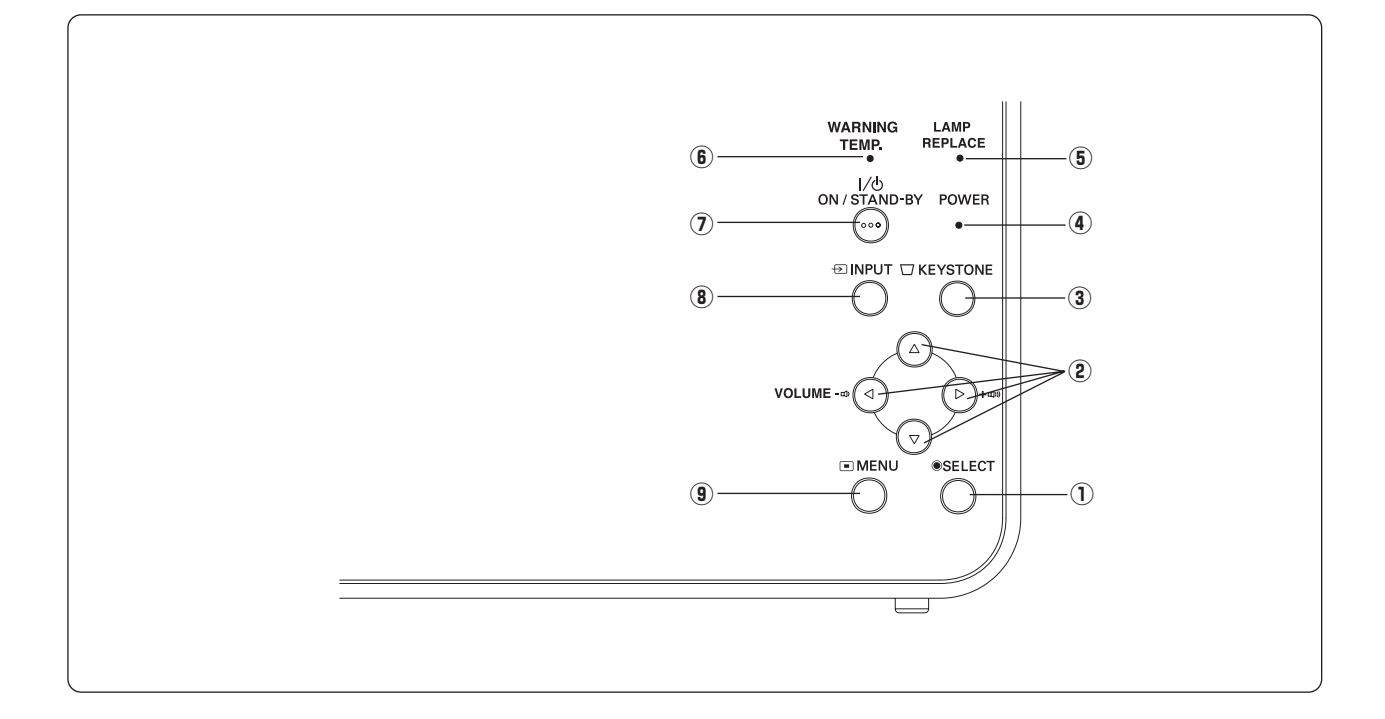

![](_page_14_Picture_148.jpeg)

**各部の名称**

![](_page_15_Figure_0.jpeg)

![](_page_15_Picture_219.jpeg)

![](_page_16_Figure_0.jpeg)

**各部の名称**

 $1.4m$   $12.6m$ 

**設 置**

![](_page_17_Figure_1.jpeg)

![](_page_17_Picture_119.jpeg)

※上表は 4:3 の画面サイズで、投映画像の内容により画面サイズが異なる場合があります。 40、41、47ページ

![](_page_17_Figure_5.jpeg)

![](_page_18_Figure_0.jpeg)

![](_page_18_Picture_35.jpeg)

**設 置**

AUDIO OUT AUDIO OUT

![](_page_19_Picture_2.jpeg)

![](_page_19_Figure_3.jpeg)

•  $D-Sub$  •  $\blacksquare$ 

 $\mathbf{r} = \mathbf{r}$ 

**的** 

 $\ast$  2x  $\ast$ 

![](_page_20_Figure_0.jpeg)

![](_page_20_Figure_1.jpeg)

1) S-Video 2) Video  $\blacksquare$ SELECT  $T42$ 

AUDIO OUT AUDIO OUT

![](_page_20_Picture_4.jpeg)

**特别** 

![](_page_21_Figure_0.jpeg)

 $D-sub/3$ \*

> AUDIO OUT AUDIO OUT

![](_page_21_Picture_114.jpeg)

![](_page_22_Figure_0.jpeg)

**特别** 

### 14 20 22

 $AC$ POWER *1*

**基本操作**

- ON/STAND-BY 押して電源を入れます。✽ POWER<br>30  $30 \times$  $T$ 53  $\overline{4}$ \* *2*
	- $G = 54$
	- ✽ 1 and  $\sqrt{3}$
	- 2 T 52

![](_page_23_Figure_6.jpeg)

![](_page_23_Figure_7.jpeg)

![](_page_23_Figure_8.jpeg)

![](_page_23_Figure_9.jpeg)

**電源を切った後、約90秒間**❖**は電源が入りません**  $\begin{matrix} 90 \\ \hline \end{matrix}$ [ON/STAND-BY]ボタンを押しても電源は入りません。 90秒❖経ち、[POWER]インジケータが赤く点灯すれば電源を入れることができます。 ◆  $\square$   $\square$ G56

![](_page_24_Figure_0.jpeg)

![](_page_24_Figure_1.jpeg)

 $54$ 

**基本操作**

### *1* ON/STAND-BY<br>1  $\blacksquare$ 631NHT-RESOURT *2* ON/STAND-BY POWER ※ 表示は約4秒間出ます。

![](_page_25_Figure_1.jpeg)

![](_page_25_Figure_2.jpeg)

![](_page_25_Figure_3.jpeg)

![](_page_25_Figure_4.jpeg)

### **(KEYSTONE)**

![](_page_26_Figure_1.jpeg)

**基本操作**

### KEYSTONE

![](_page_26_Picture_72.jpeg)

KEYSTONE

![](_page_26_Picture_73.jpeg)

![](_page_26_Picture_5.jpeg)

 $($ 

 $\frac{1}{2}$ 

![](_page_27_Picture_99.jpeg)

### **音量を調節する・一時的に消音する (MUTE)**

**基本操作**

![](_page_28_Figure_1.jpeg)

![](_page_28_Picture_72.jpeg)

![](_page_28_Picture_3.jpeg)

![](_page_28_Picture_73.jpeg)

![](_page_28_Picture_5.jpeg)

### **操作パネル ポイントボタン** $\underbrace{\textcircled{\scriptsize{2}}} \qquad \qquad \textcircled{\scriptsize{1}}} \qquad \qquad \underbrace{\textcircled{\scriptsize{1}}}$ EINPUT <del>U</del> KEYSTON  $\overline{\phantom{a}}$   $\overline{\phantom{a}}$   $\overline{\$ **CONSTRUCTION SELECT 1 ポインタの動かし方 MENU 2 項目の選択のしかた MENU リモコン** MENU KEYSTONE SELECT SELECT VOLUME-VOLUME :-SELECT **SELECT** ⊃

**メニューの操作**

![](_page_29_Picture_146.jpeg)

![](_page_30_Figure_0.jpeg)

![](_page_30_Figure_1.jpeg)

**メニューの操作**

#### **入力切換 / INPUT ボタン** COMPUTER **リモコン 操作パネル**  $\begin{array}{ccc}\n\text{INPUT} & & 1 \\
\text{1} & & \end{array}$ STANE POW<br>e  $2\overline{ }$ ៊ eystor<br>O  $\overline{\bigcirc}$ PUTER VIDEO ∞ े റ  $\sim$  2 **COMPUTER INPUT**  $1/2$  $C = 52$  $1$  MENU SVGA 1  $-3$ インフット コンピュータ1 **2**  $\frac{1}{2}$   $\frac{1}{2}$ コンピュータ2 SELECT ビデオ SELECT  $3 \t 1 \t 1$ SELECT **コンピュータ1 コンピュータ 1**  $RGH$ COMPUTER IN 1/ COMPONENT IN Component

SELECT RGB(Scart) Component Ū COMPUTER IN 1/ COMPONENT IN  $D -s$ ub/ RGB (Scart) SCART 21 \* COMPUTER IN 1/ COMPONENT IN SVGA 1 インフット コンピュータコ

ビデオ

 $\sim$  2

<u><mark></del> \* SCART 21</u></u></mark>  $R G B$ SCART 21 COMPUTER IN 1 / COMPONENT IN COMPUTER IN 1 / COMPONENT IN RGB SCART 480i 575i RGB

SELECT

**コンピュータ入力**

![](_page_32_Figure_0.jpeg)

![](_page_32_Figure_1.jpeg)

**コンピュータ入力**

### **自動PC調整機能**  $\frac{4}{1}$  $\vee$ **SELECT** AUTO PC  $\bigcirc$ AUTOPC MAGE D.ZOOM PHE P-TIME **OSHOW MUTE AUTO PC 自動PC調整 PC調整メニュー** 白動PC調整 SVGA 1 鬲  $\sqrt{28}$  $1$  MENU  $\sim$ PC **SEE SEE SE PC調整メニュー** *2*  $\mathsf{PC}$ PC SELECT PC SELECT SELECT<br>2  $2$ PC G 35 36 PC 3 システムメニューで、480p、575p、720p、480i、575i、 1035i 1080i Web PC

### **マニュアルPC調整(「カスタムモード」を登録する)**

![](_page_34_Figure_1.jpeg)

### MENU<br>PC *1*

- SELECT *2*
- *3* **メモリ-** ポインタを「メモリー」に合わせ、[SELECT]ボタンを 押すと、「PC調整データ登録」メニューが現われます。  $\overline{a}$  $\circled{2}$  $(15$ .<br>SELECT
	- $\circled{3}$ SELECT<br>PC  $PC$ SELECT PC  $\blacksquare$ 
		- SELECT PC
	- æ  $\odot$ **SELECT**<br>PC  $PC$  $\circled{2}$  $(15$ 、<br>SELECT
	- $\circled{3}$ SELECT<br>PC  $PC$ ーのコミュームです。<br>コミュームでは、<br>「SELECT」<br>エミュームでは、  $PC$  $\Box$ 
		- SELECT
		FOR SELECT

**コンピュータ入力**

![](_page_34_Figure_11.jpeg)

![](_page_34_Figure_12.jpeg)

 $\sqrt{2}$ 

OK? はい しいえ

\*

![](_page_35_Figure_0.jpeg)

![](_page_35_Figure_1.jpeg)

![](_page_35_Figure_2.jpeg)

システムメニューで480p、575p、720p、480i、575i、1035i、 1080i H / V

**画面領域 V**

**画面領域 H**

1  $\sim$ 

T

 $\mathcal{X}$
### **IMAGE**

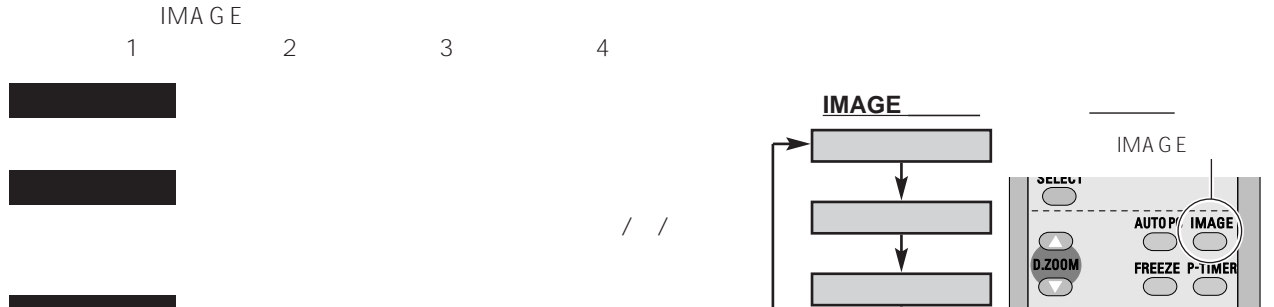

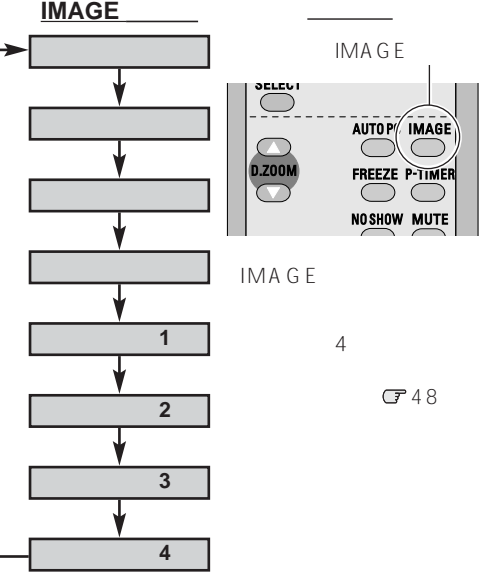

**コンピュータ入力**

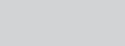

**イメージ 1 4**

#### MENU *1*

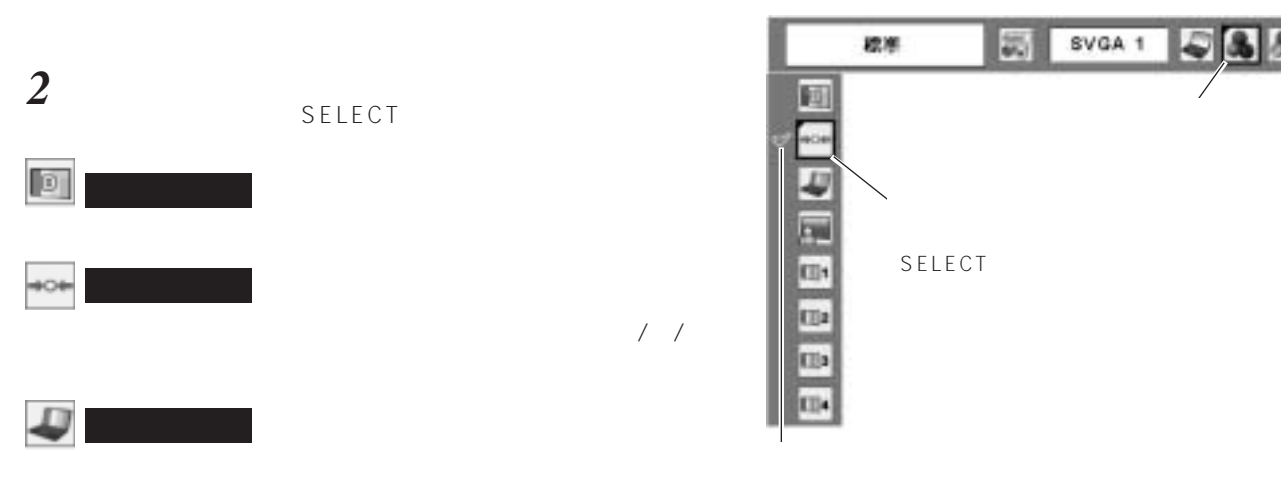

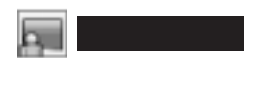

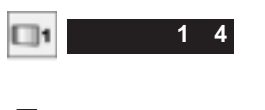

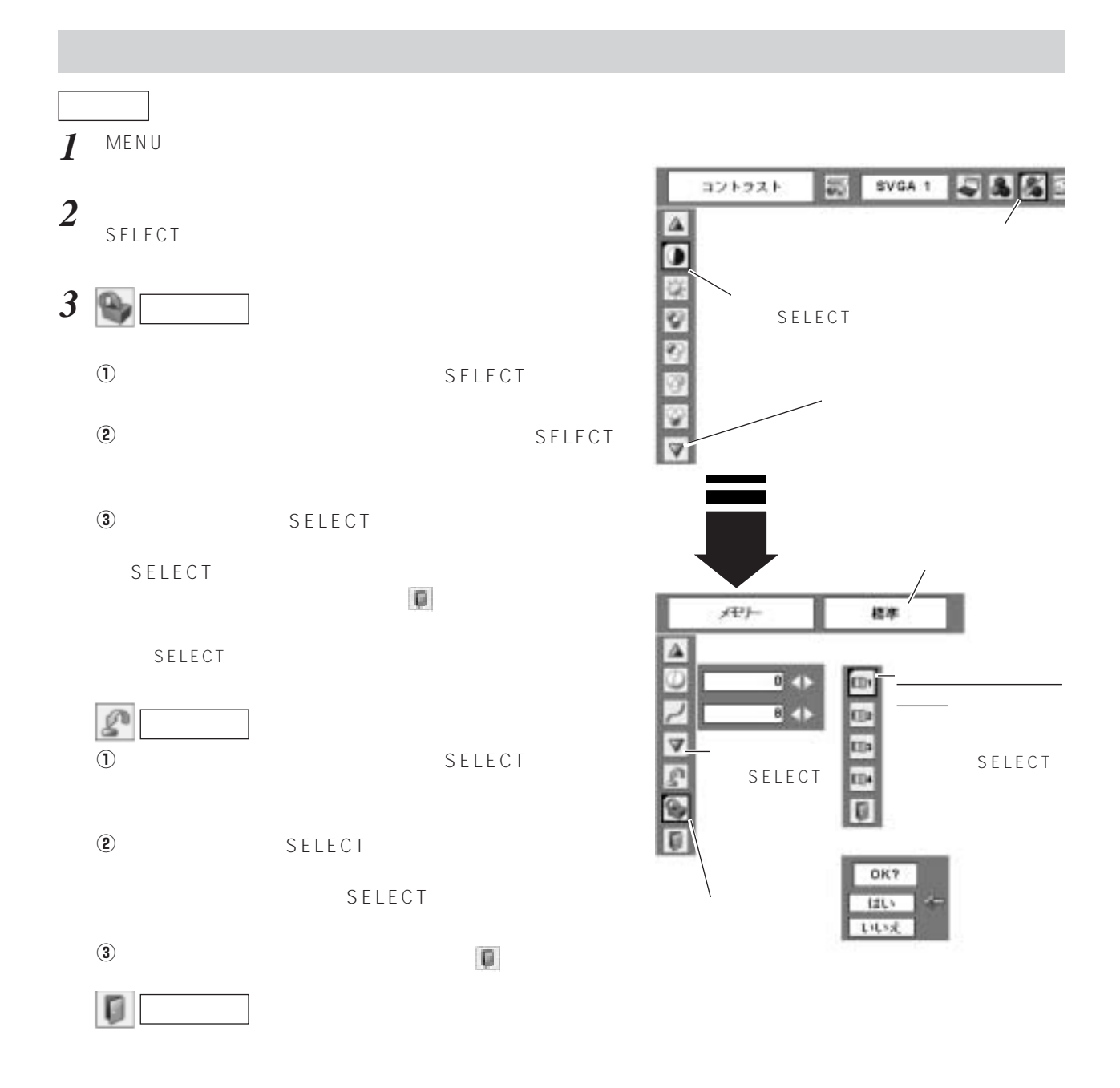

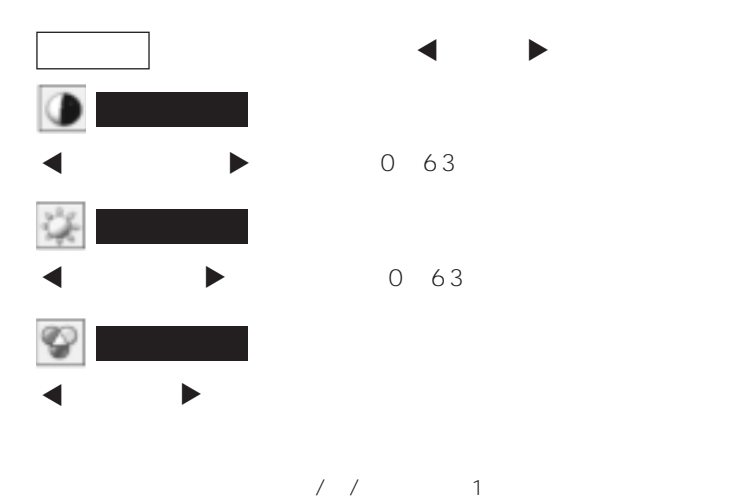

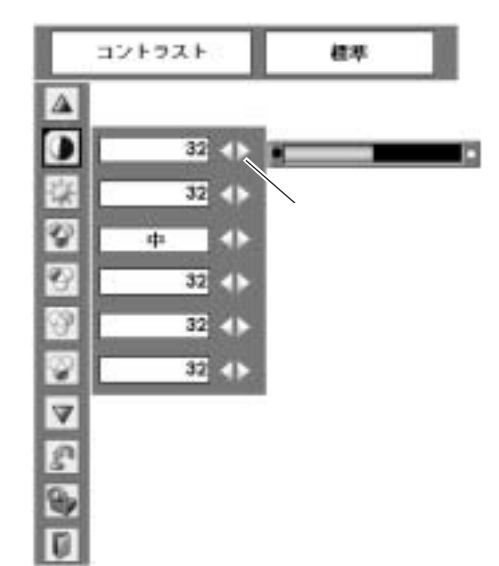

**コンピュータ入力**

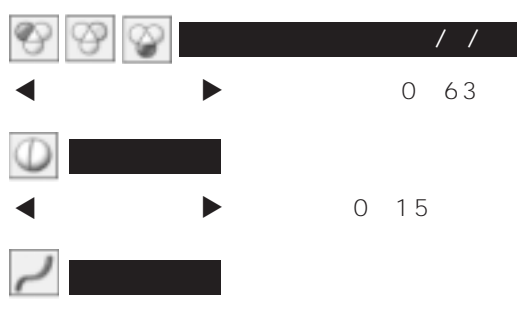

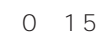

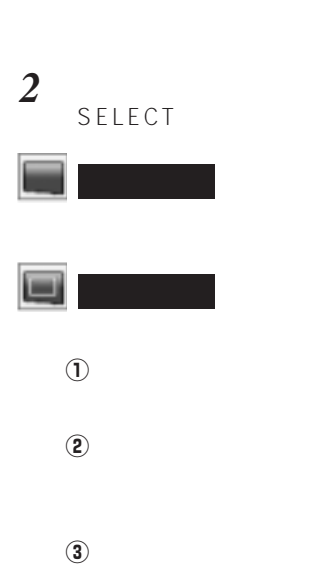

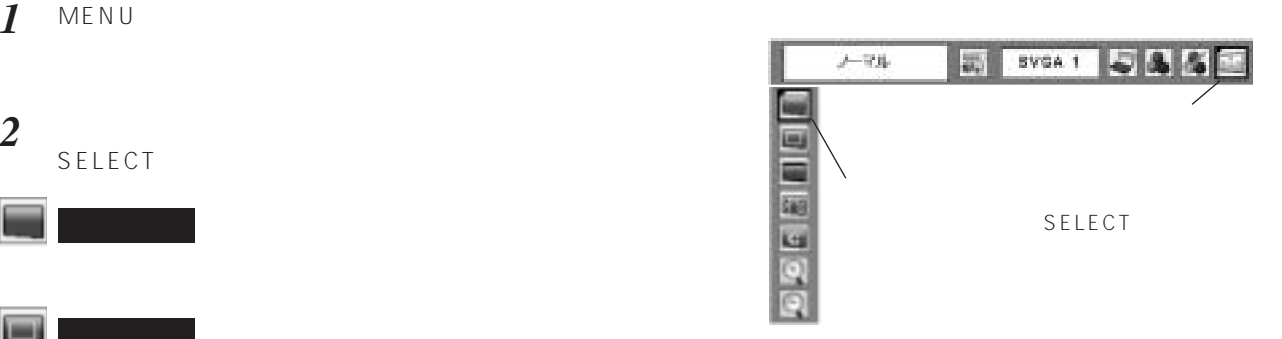

1024x768

**リアル**

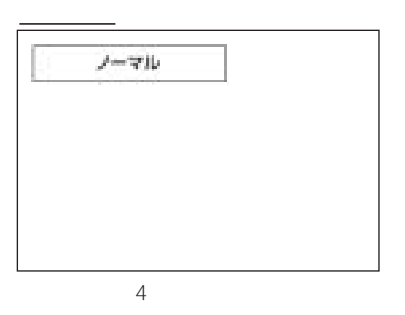

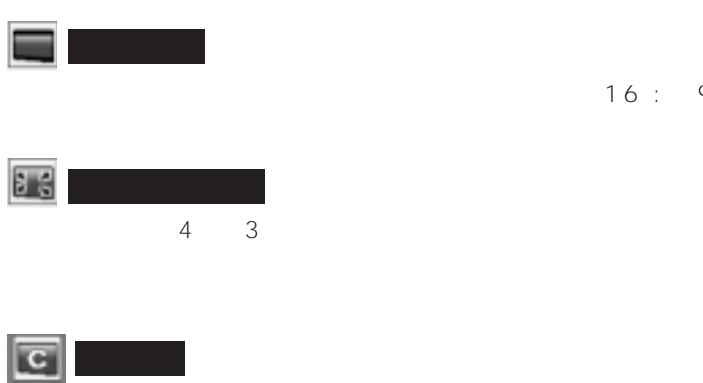

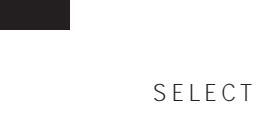

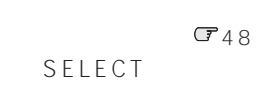

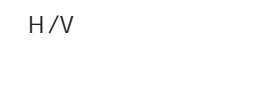

H&V

ーム H」で調整し、数値の変化に合わせている。<br>「スケール」で調整し、数値の変化に合わせている。  $V$ 

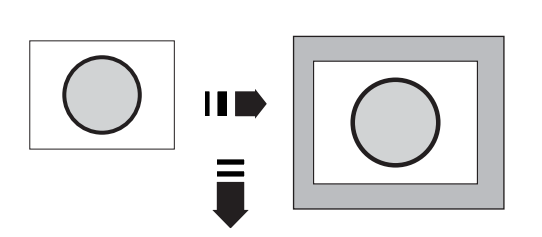

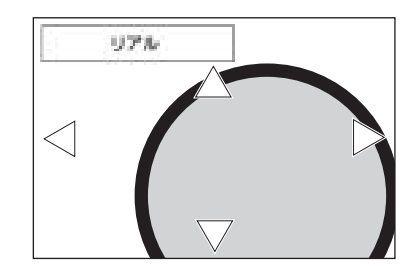

 $16:9$ 

ポジション H/V アスペクト スケール H 共通-------------- カスタム調整は、各入力毎(コンピュータ 1/2  $\mathbf{v}$ **H&V** オフ **HUVEY H**  $\mathcal{L}$ SELECT  $\mathbf{v}$ **②** SELECT リセット D リセット--------------カスタムのアスペクトの全ての調整がリセッ  $\circled{1}$ SELECT OK? **DV ②** SELECT しらった

 $\Box$ 戻る-------------- メニューから抜け出します。 H/V H/V

 $^{\circledR}$ **デジタルズーム +**  $D.Z$  oom  $\Box Z$ SELECT  $D.ZOOOM$ 

Q **デジタルズーム –**  $D.Z$  oom  $\Box Z$ 

SELECT  $DZOOOM$ 

D.ZOOM SELECT

SELECT

720p 1035i 1080i

480i 575i 480p 575p

 $UXGA \quad 1600 \times 1200 \qquad \qquad \Box$  $(1600 \times 1200)$ 

 $PC$ 

ズーム +」モードのときの画像の移動機能は正しくはたらかないことがあります。 C 33 VGA SVGA SXGA WXGA UXGA UXGA UXGA NAMA UXGA NAMA UXGA NAMA UXGA NAMA UXGA NAMA UXGA NAMA UXGA NAMA UXGA U

**41**

**コンピュータ入力**

 $\overline{\circ}$ 

 $\circ$ 

 $\overline{\mathbf{0}}$ 

 $\overline{\mathbf{0}}$ 共通 ТD kb.

Œ

œ Œ

÷

# VIDEO / S-VIDEO

**ビデオ入力**

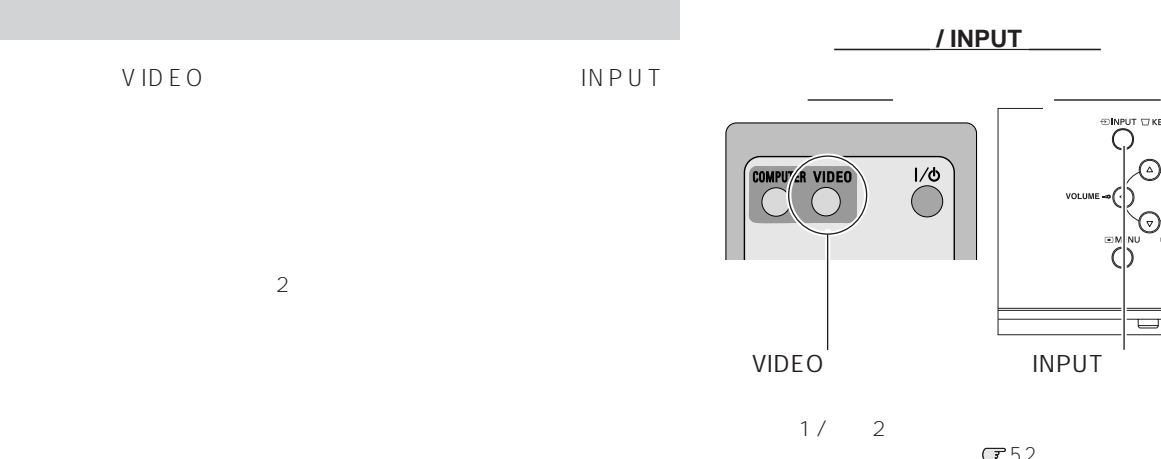

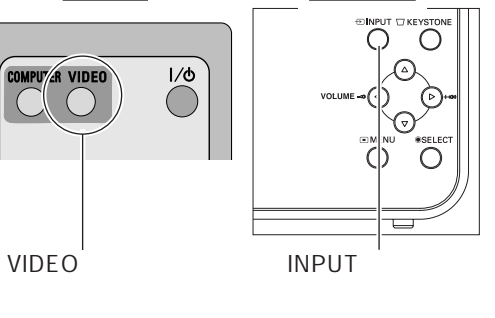

 $J$ 52

#### MENU *1*

SELECT *2*

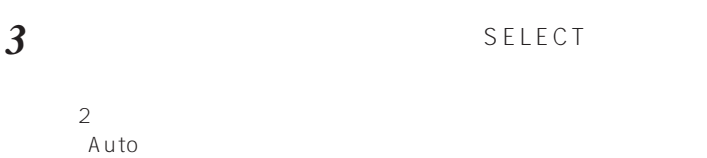

 $($  ( 1) S-Video 2 Video os controls and the S-Video of the S-Video of the S-Video of the S-Video of the S-Video of the S-S-Video Video<br>Video S-Video (Video

SELECT

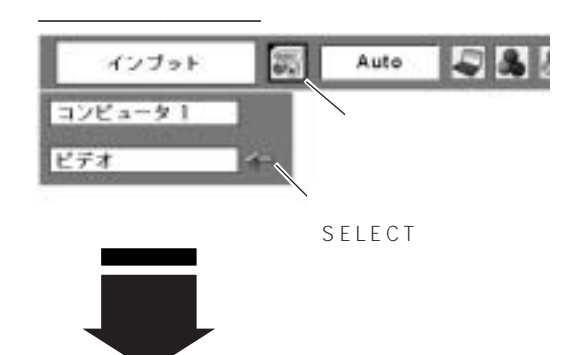

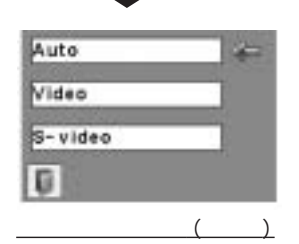

SELECT

S-Video

### $1$  MENU

#### *2* SELECT

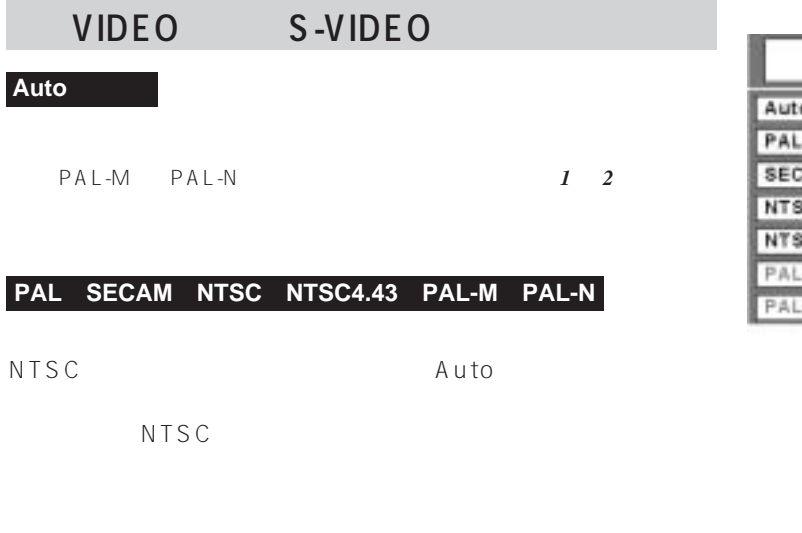

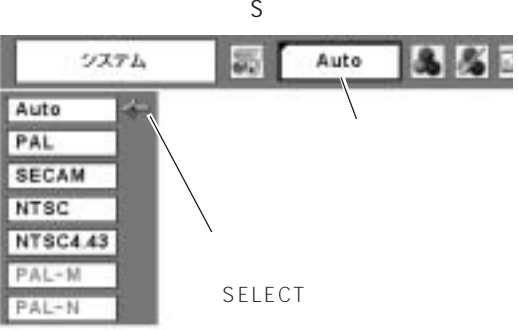

**ビデオ入力**

### **Auto(自動)**

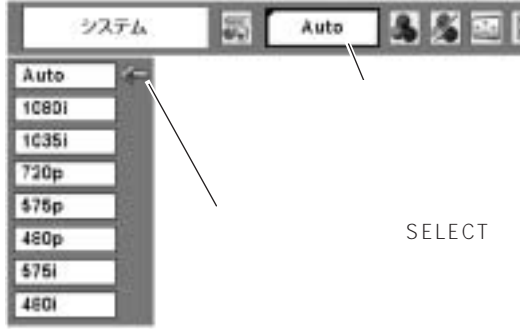

### **IMAGE**

 $\sqrt{2}$ 

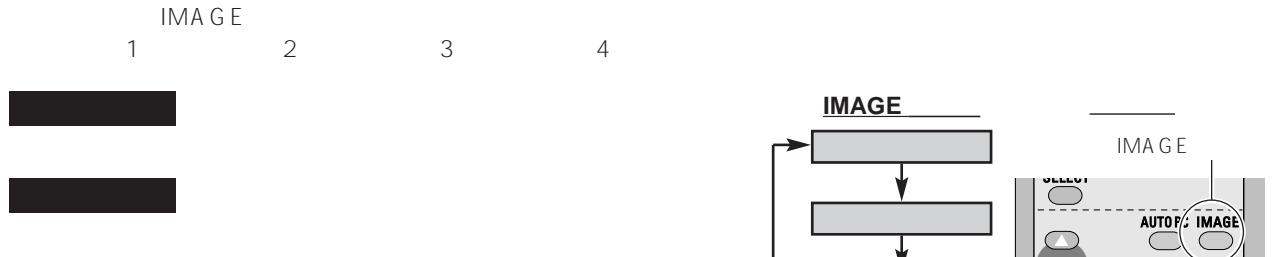

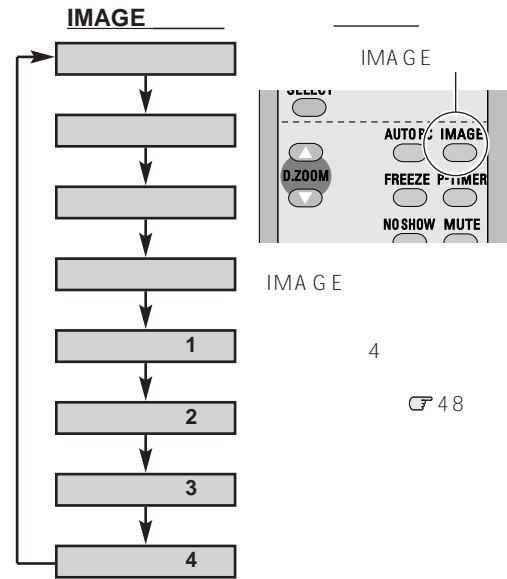

### $1$  MENU

**イメージ 1 4**

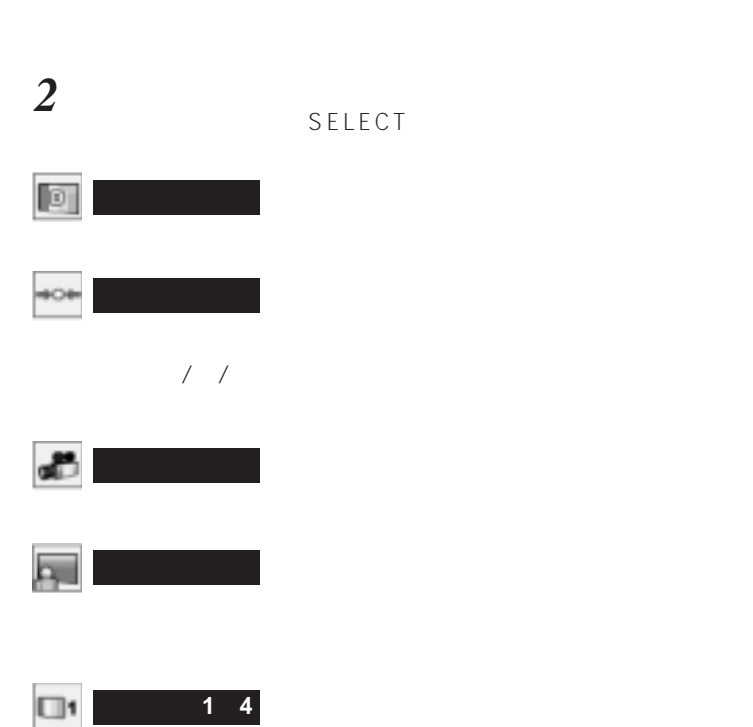

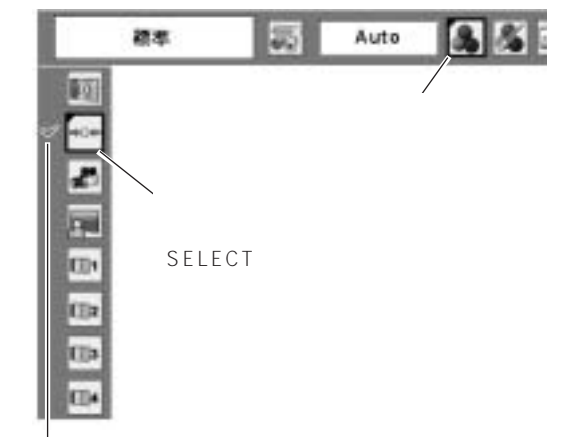

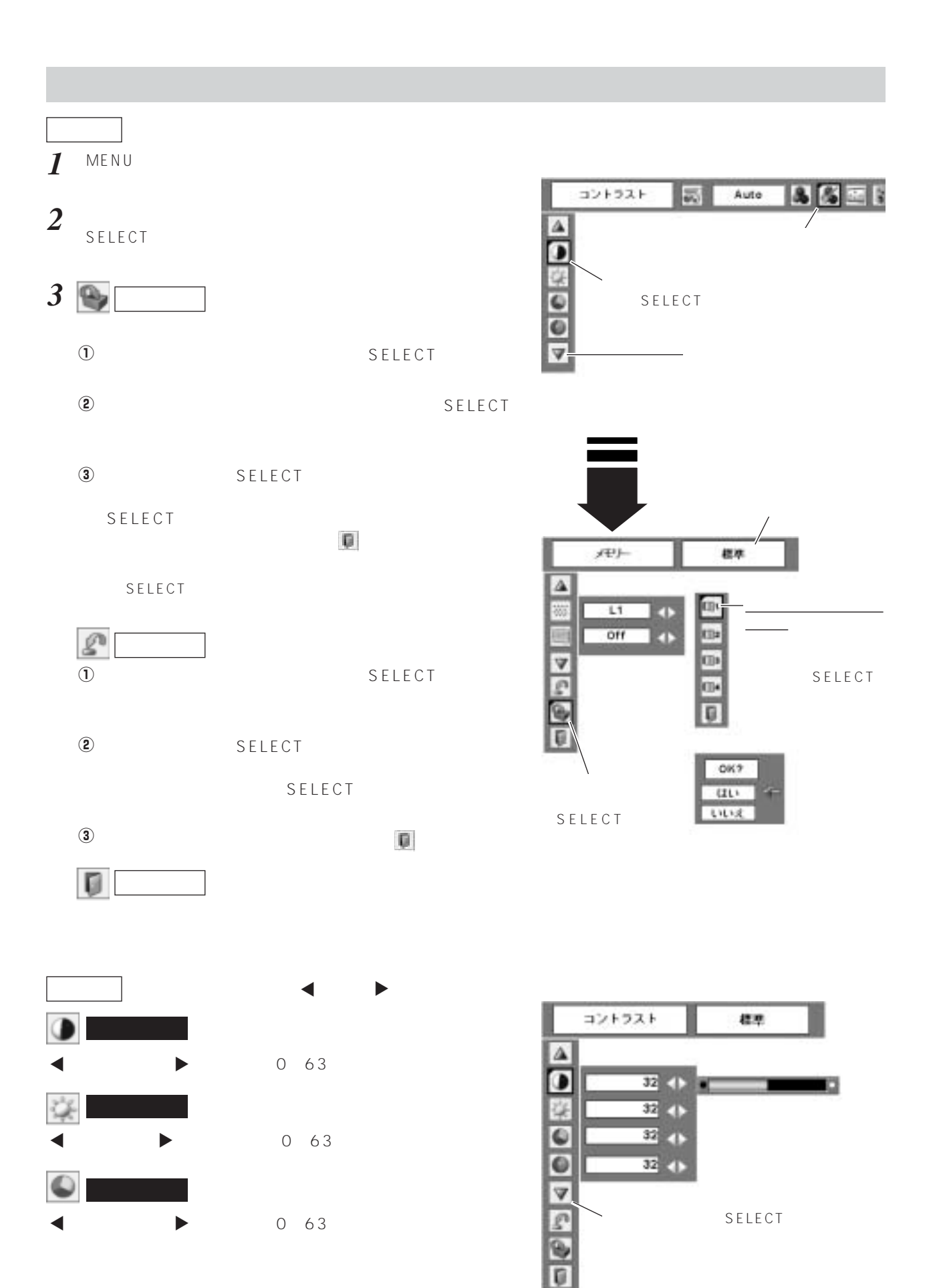

**45**

**ビデオ入力**

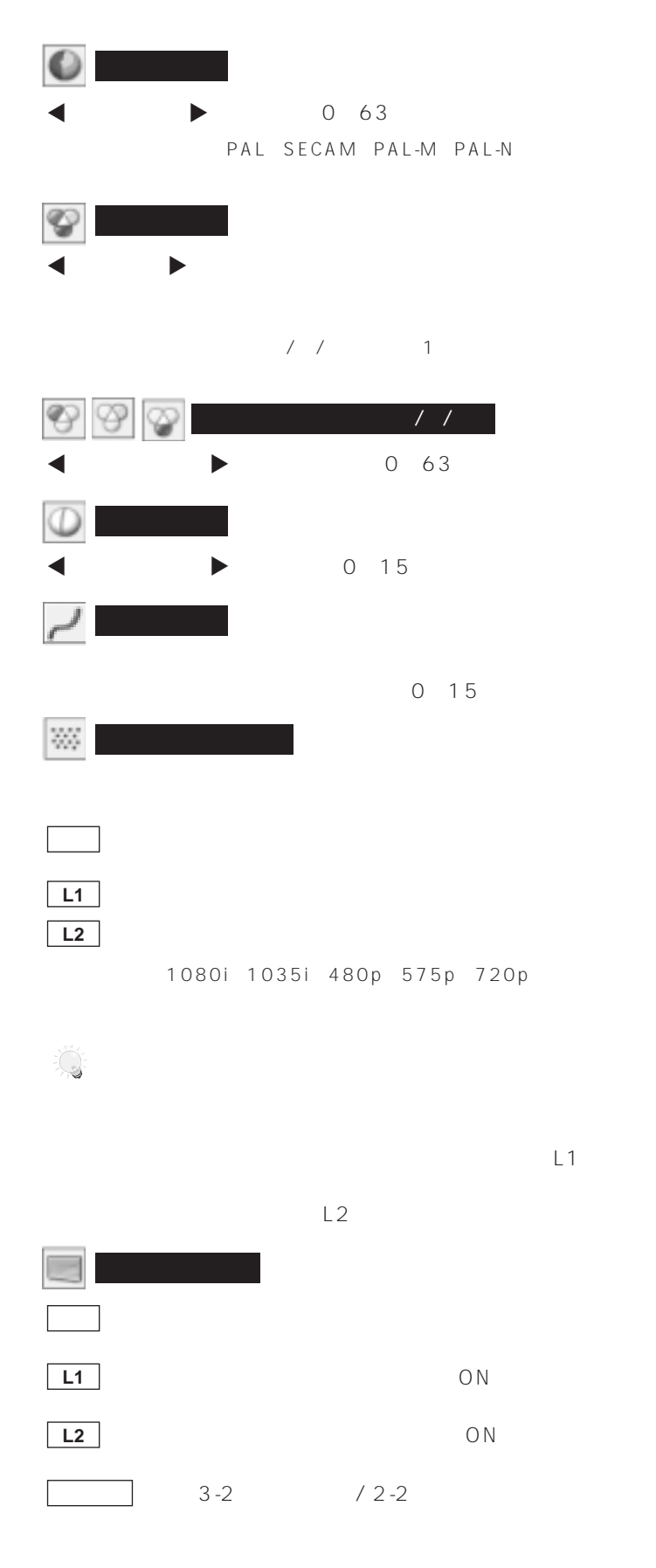

1080i 1035i 480p 575p 720p

### $1$  MENU

### *2* SELECT

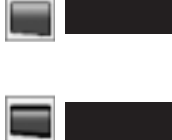

 $DVD$  16 9  $16\quad9$ ーチングの1080i 1035i - 720p  $16\quad9$ 

## $\boxed{\overline{c}}$

SELECT

 $748$ SELECT

SELECT

4 3

# $H/V$

H&V

ーム H」で調整し、数値の変化に合わせている。<br>「スケール」で調整している。  $V$ ポジション H/V

### $\odot$

**(2)** SELECT

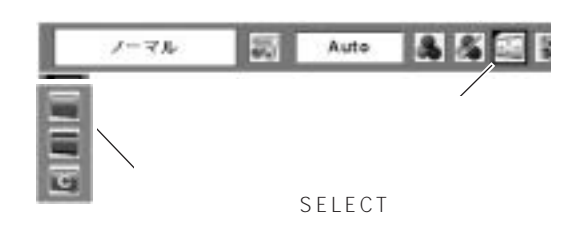

**ビデオ入力**

#### アスペクト スケール  $- H$  $\overline{\phantom{a}}$  $\rightarrow$  $\vee$  $\overline{\mathbf{0}}$  $\blacklozenge$ H&V オフ  $\bullet$ ボジション H  $\overline{\phantom{a}}$  $\blacklozenge$  $\blacklozenge$ ٧  $\overline{0}$ 共通 リセット O  $\leftarrow$

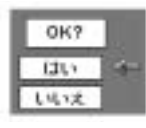

# ※「スケール H/V」、「ポジション H/V」は

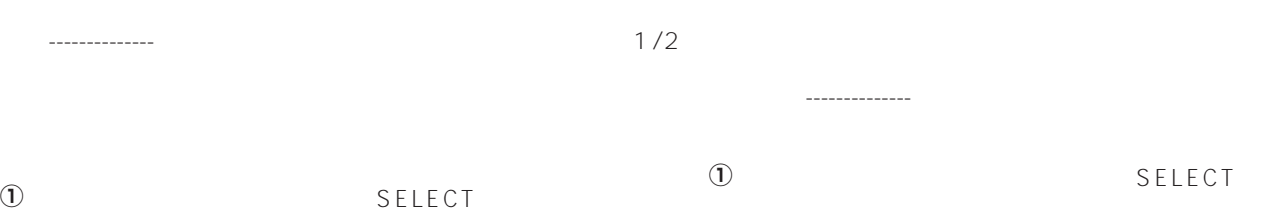

② SELECT

#### $\Box$ 戻る-------------- メニューから抜け出します。

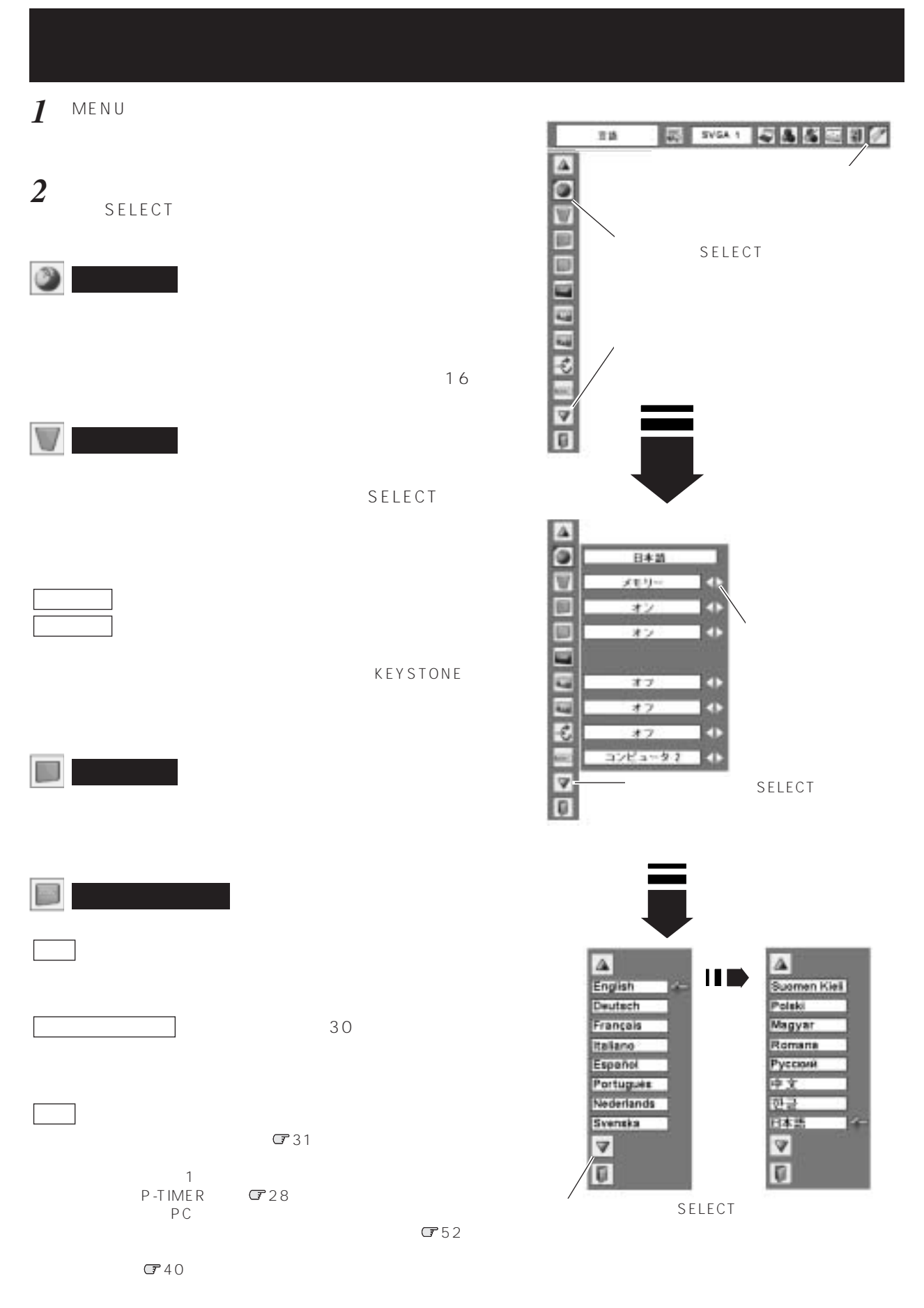

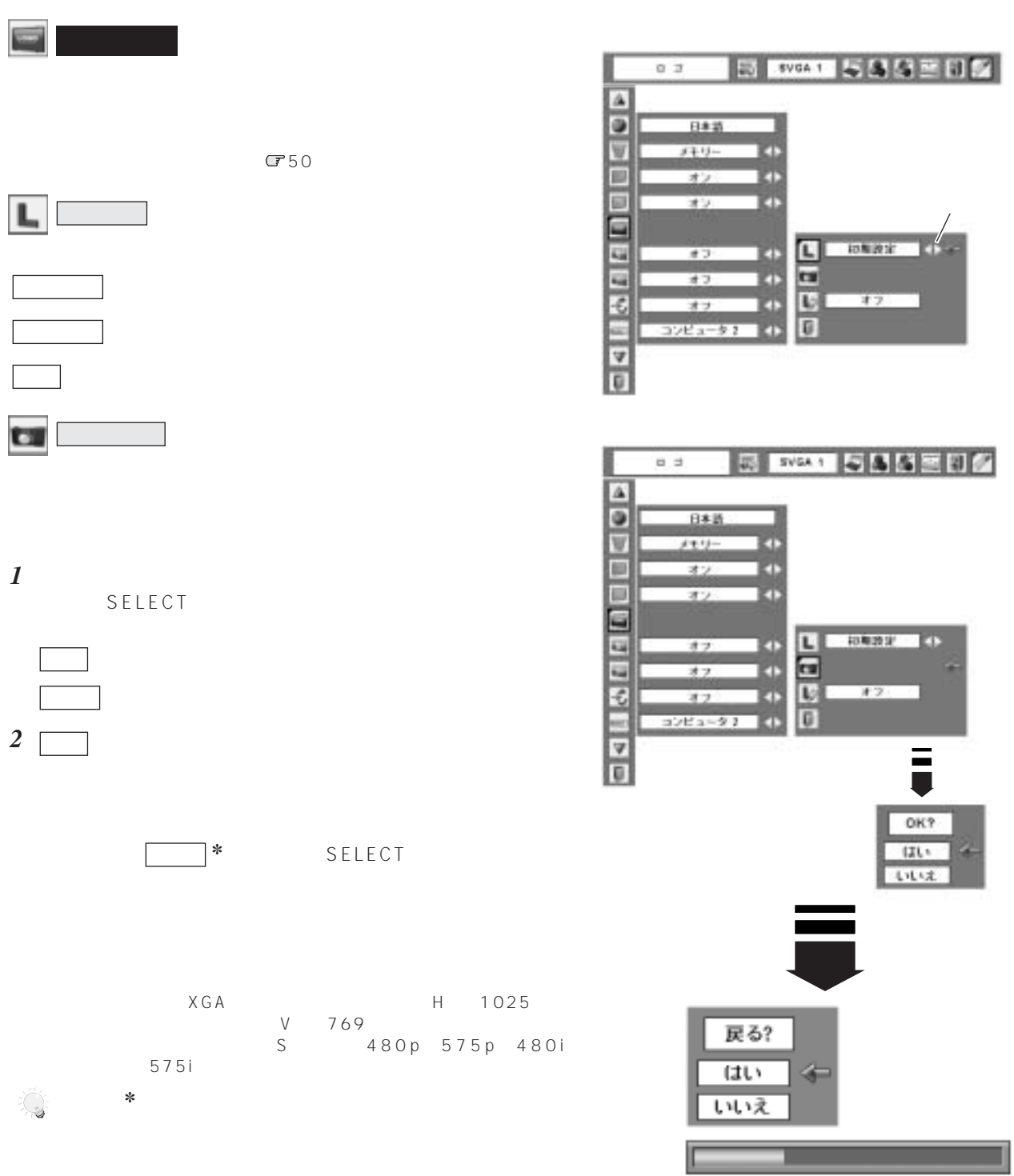

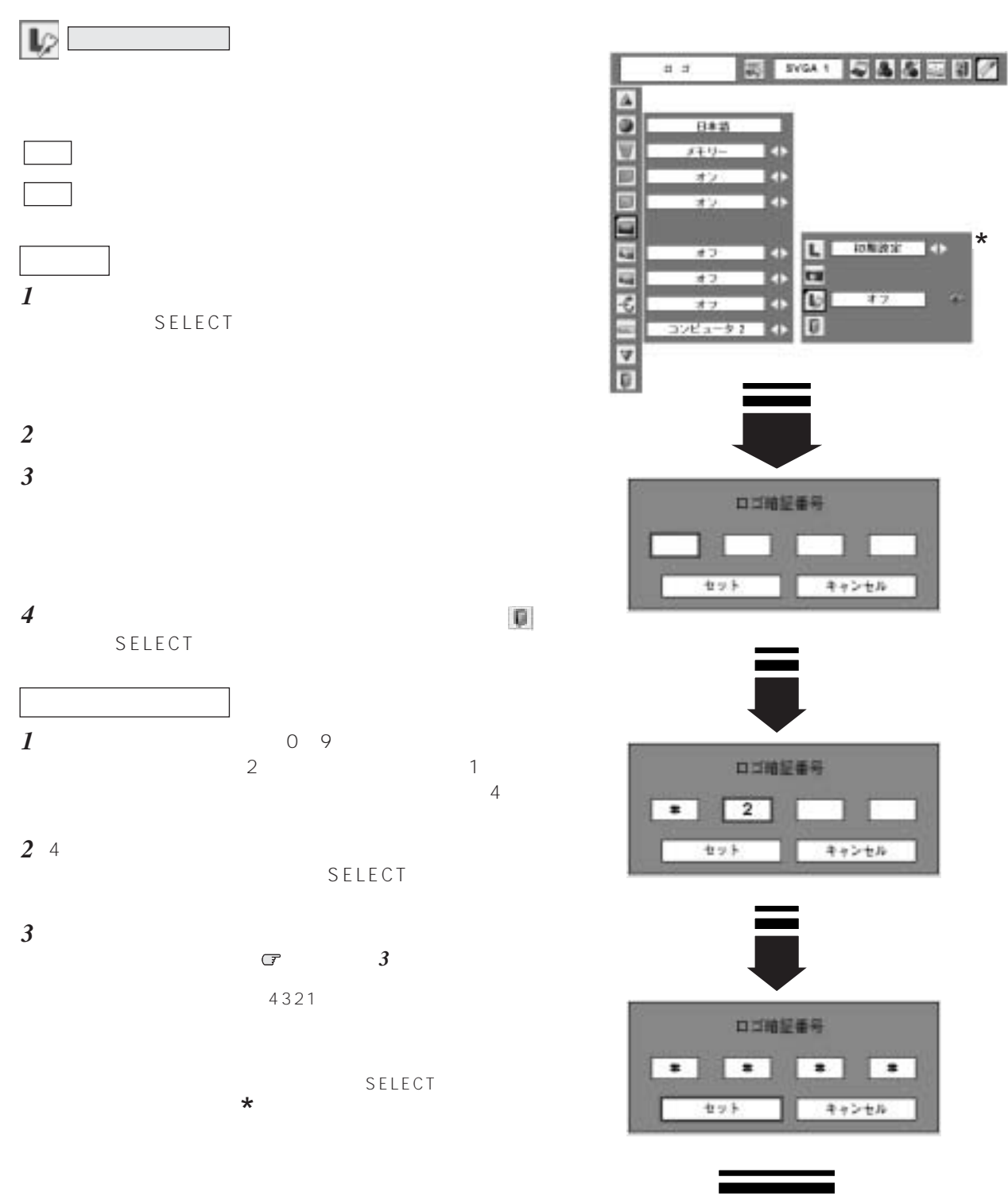

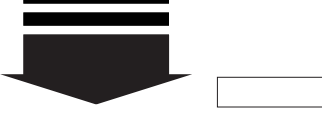

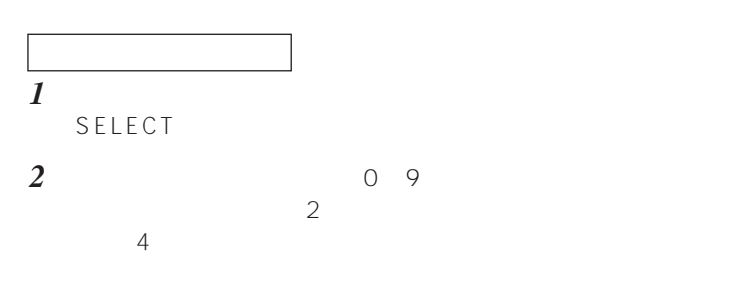

- *3*  $4$ SELECT
- *4*  $\overline{O}$ K $\overline{O}$ SELECT **せんじょう**
- $5$  $\Box$

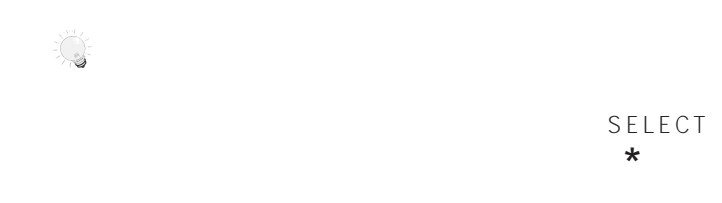

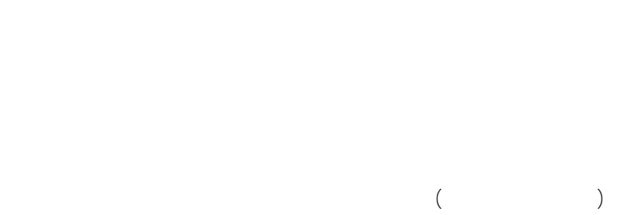

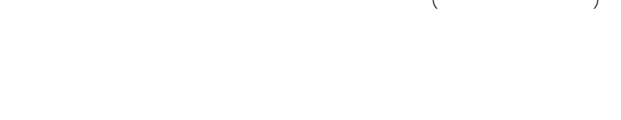

 $\overline{\mathbf{C} \mathbf{u}}$ 

 $\omega_{\rm{esc}}$ 

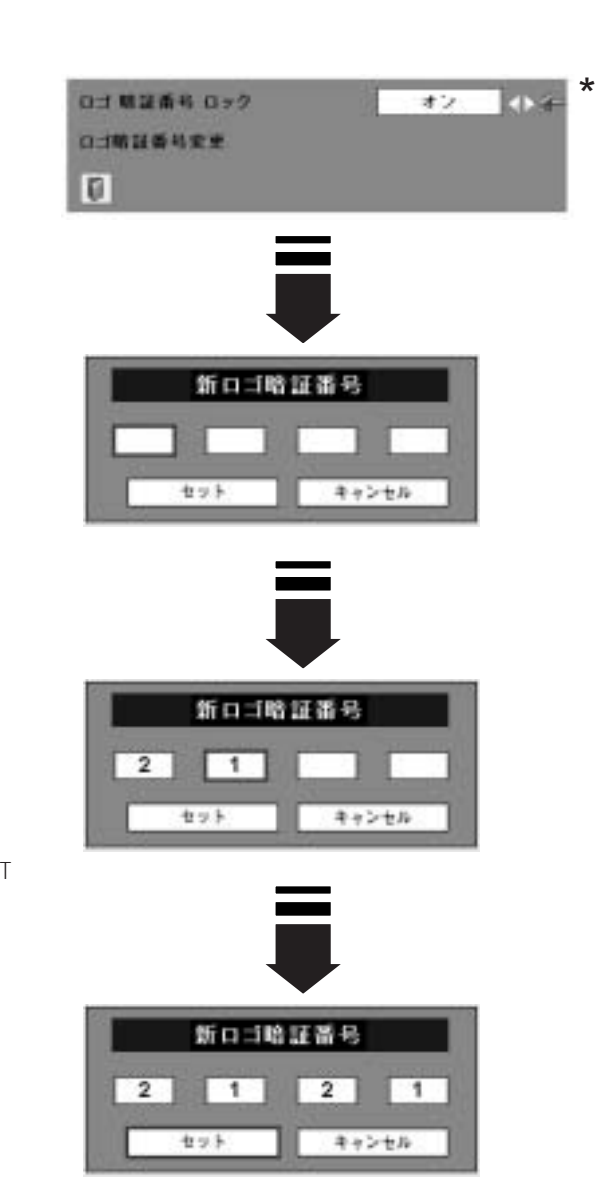

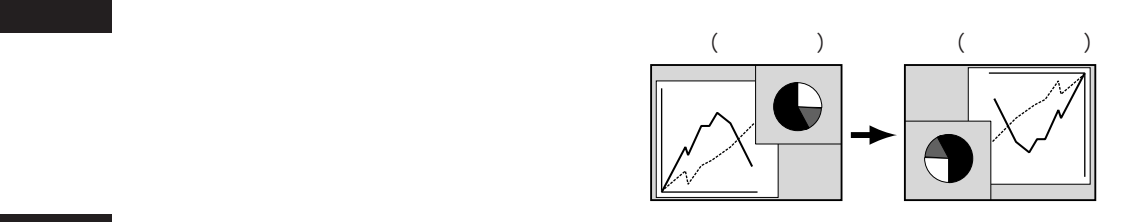

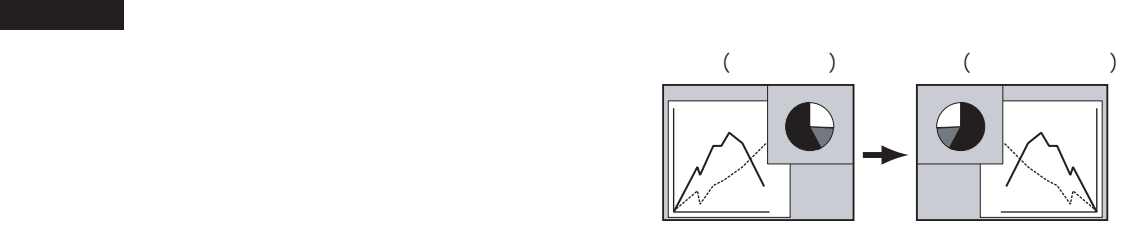

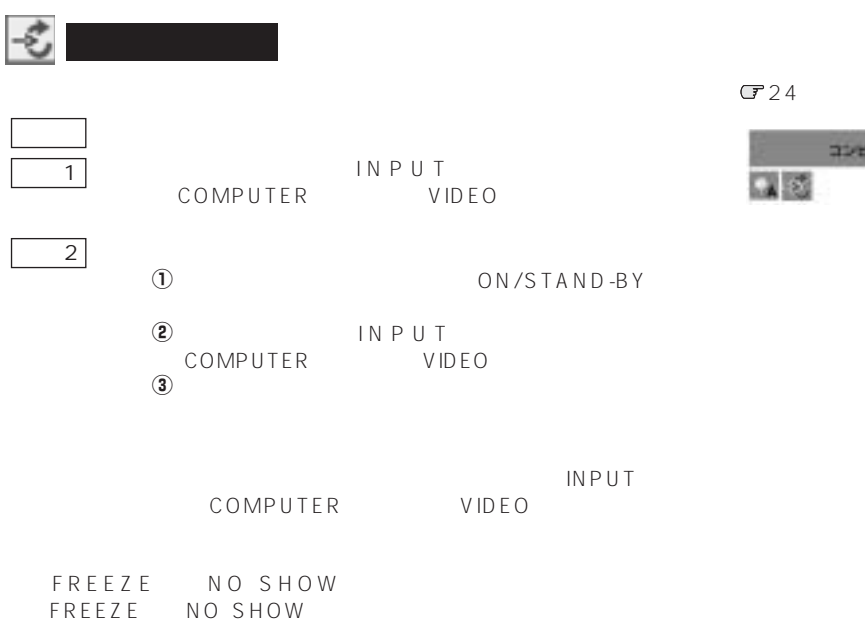

RGB  $\overline{R}$ 

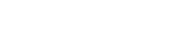

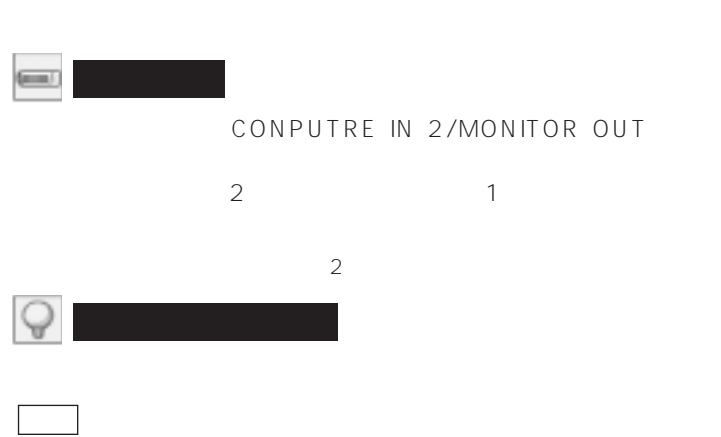

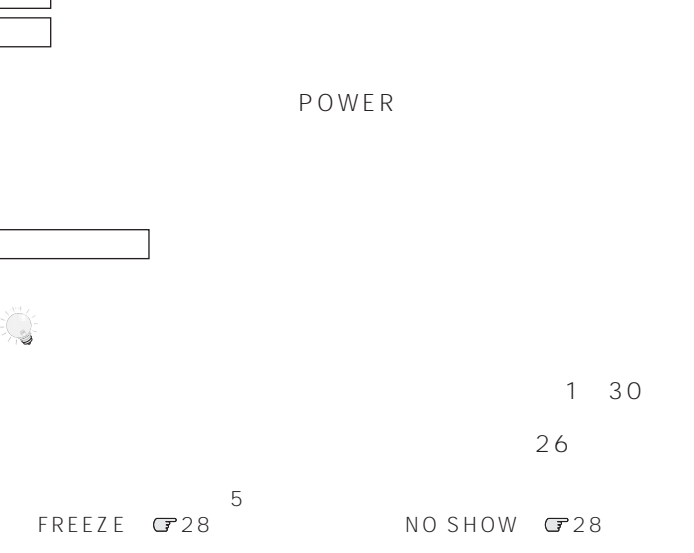

P-TIMER<sup>(28</sup>

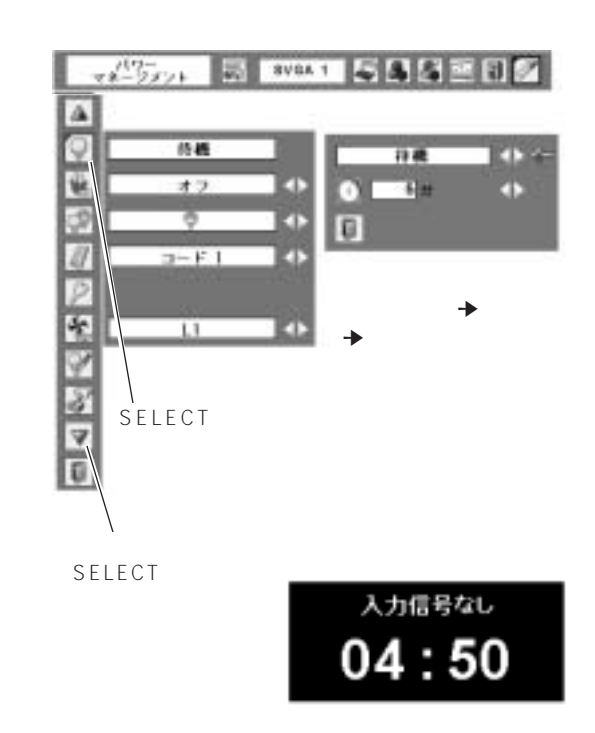

 $2262 + 91$ 

 $\sqrt{2}$ 

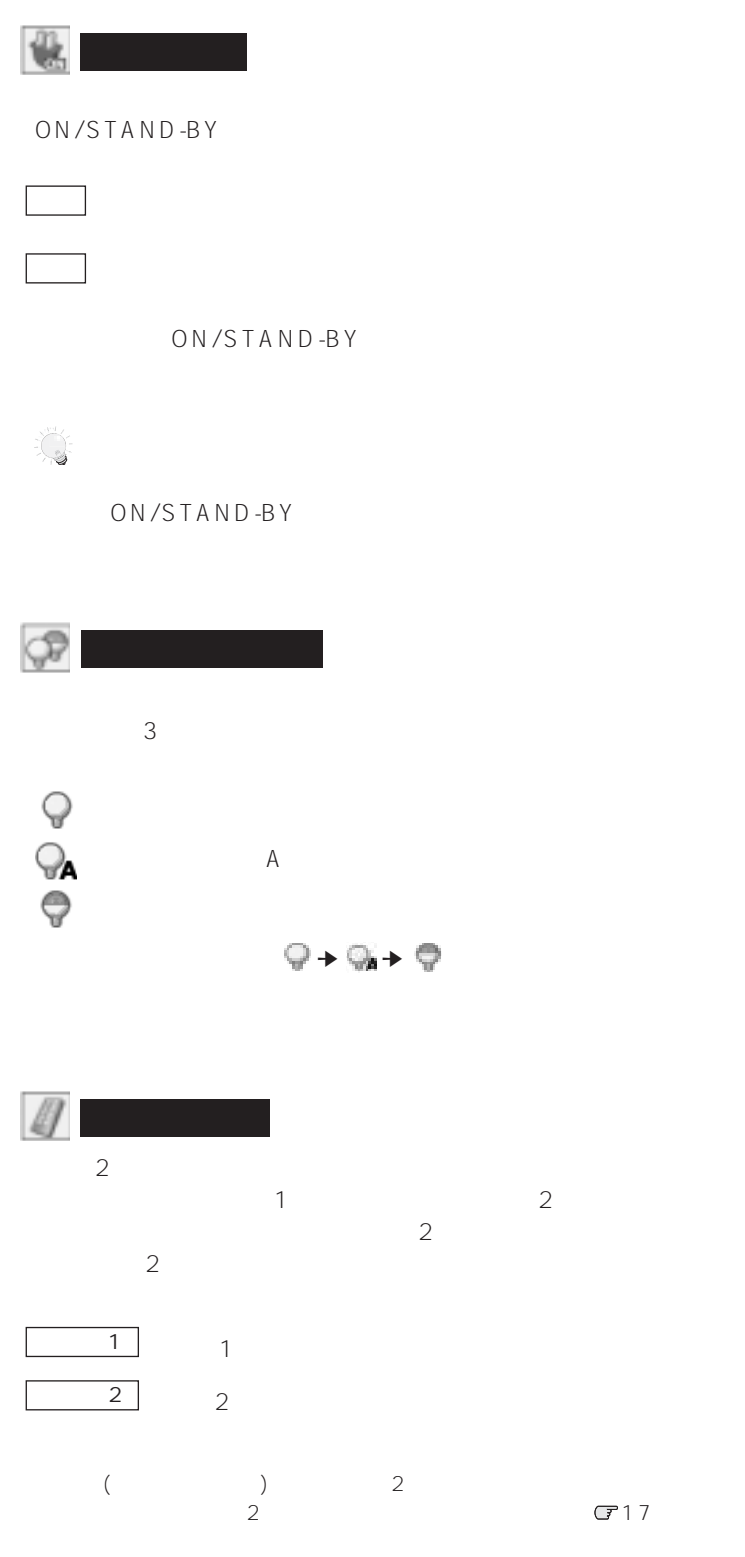

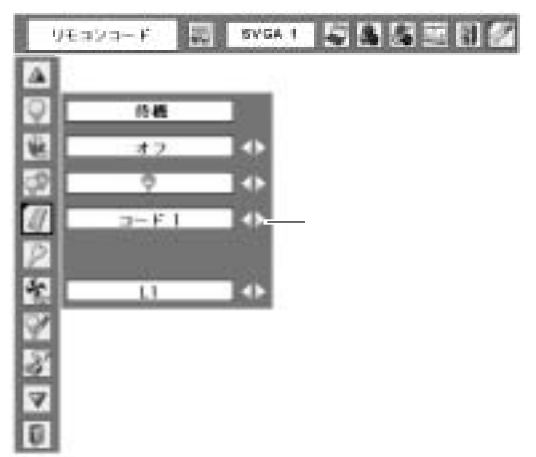

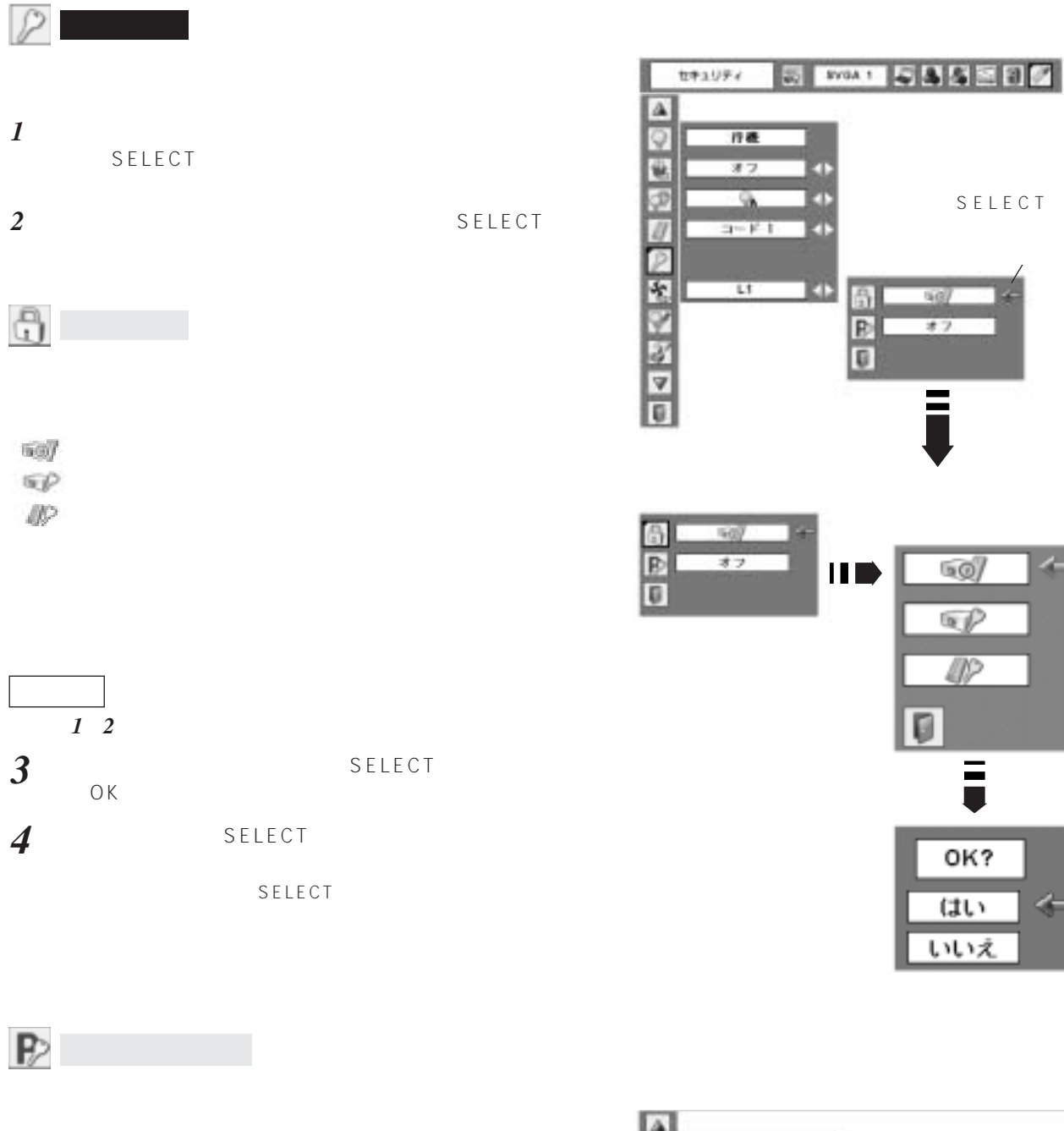

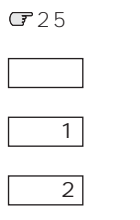

ON/STAND-BY

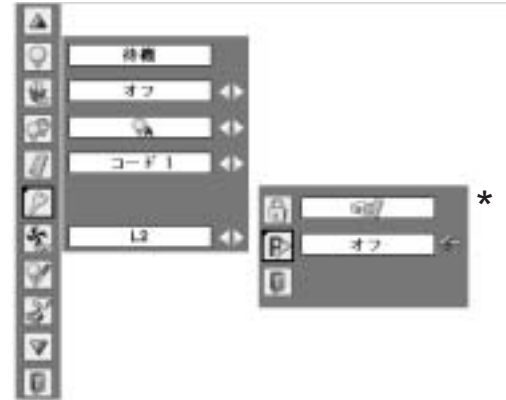

 $\leftarrow$ 

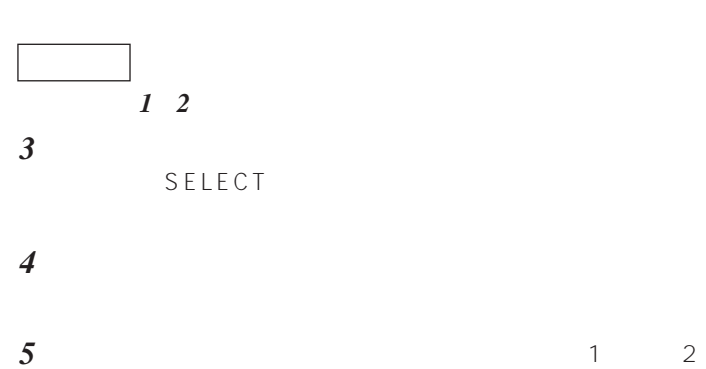

 $1 \t2$ 

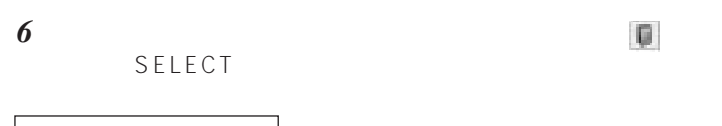

*1*  $\begin{array}{ccccccc}\n & & 0 & 9 & & & & 1 \\
 & & & & & & 1 & & \\
 & & & & & & & 4\n\end{array}$  $2$  1  $\frac{4}{3}$ 

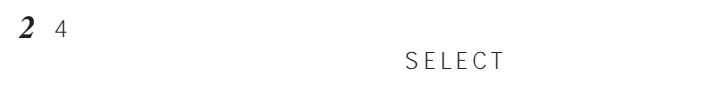

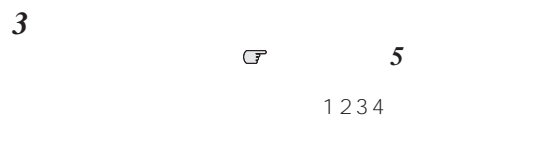

\*<br>
SELECT  $\star$ 

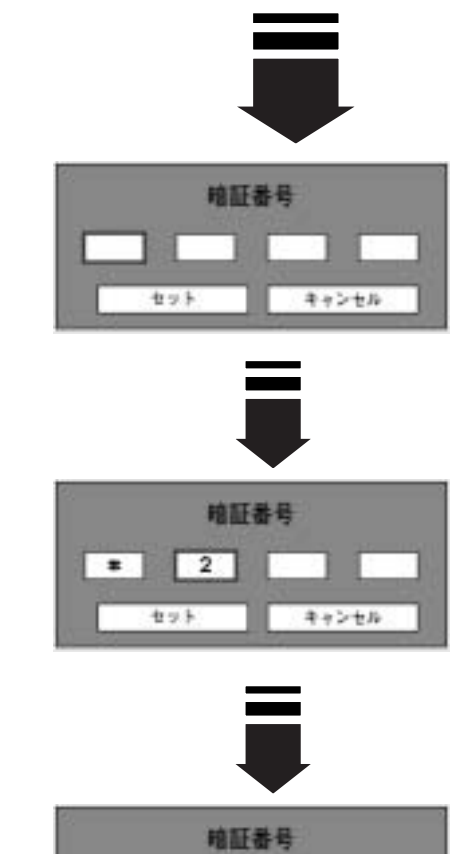

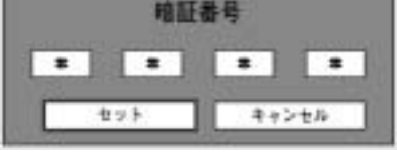

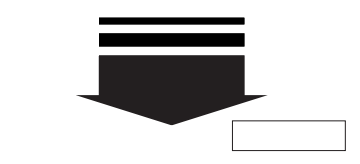

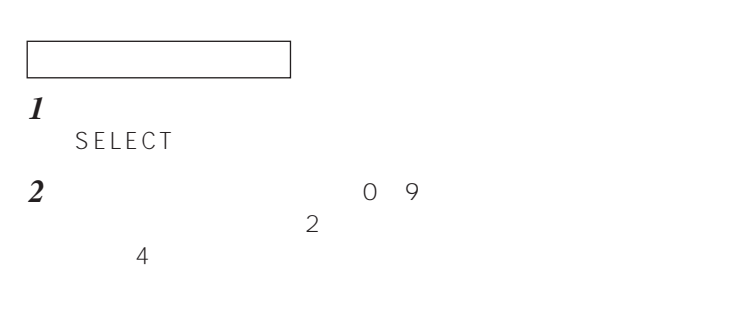

- *3*  $4$ SELECT
- *4*  $\overline{O(K)}$ SELECT 0K
- $5$  $\blacksquare$
- SELECT<br>\*  $\star$  $\star$
- $($
- 

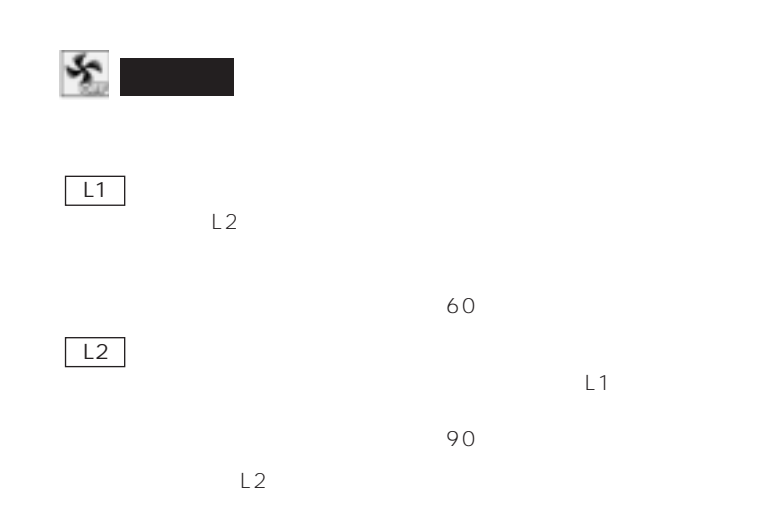

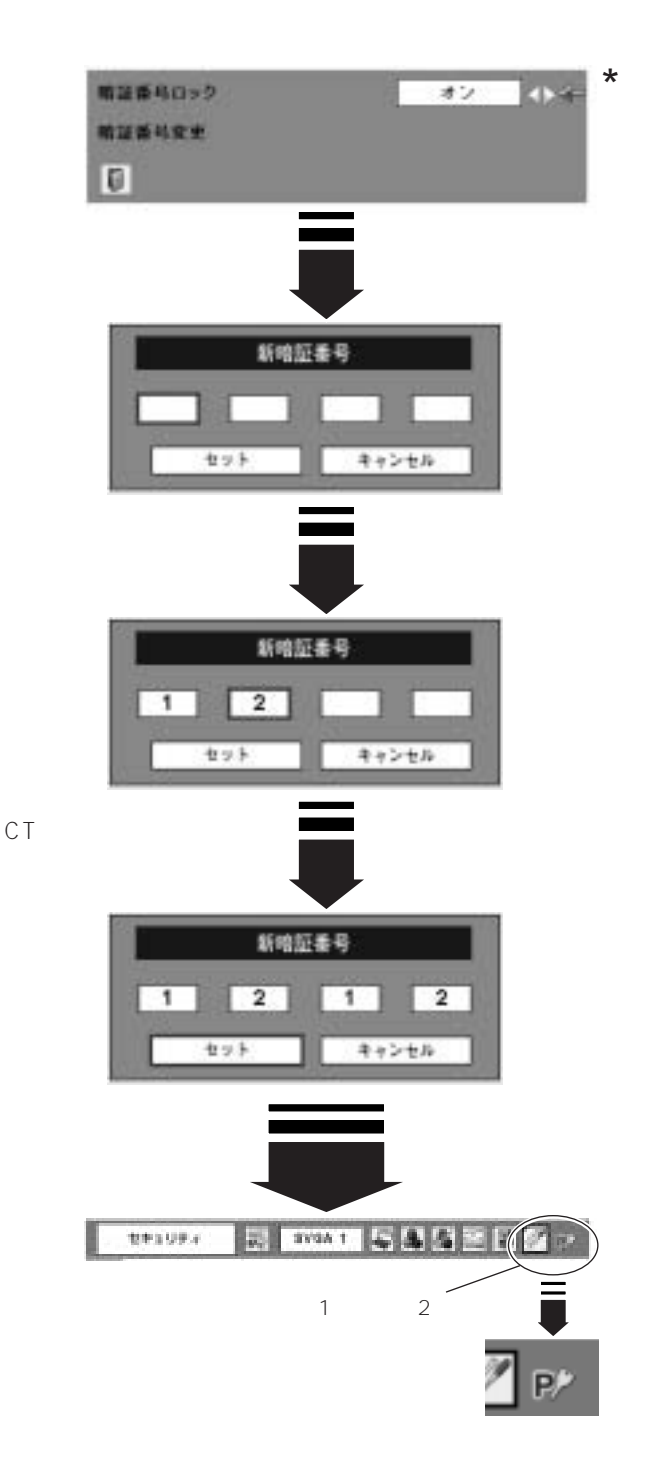

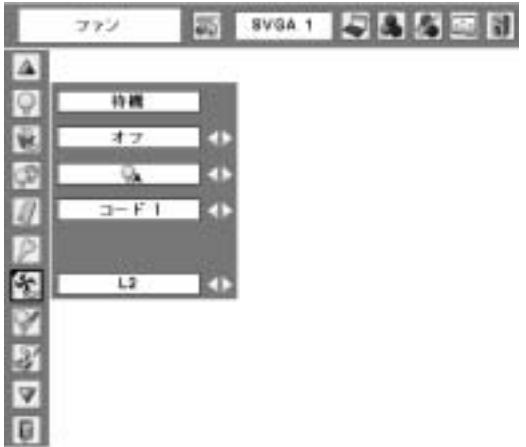

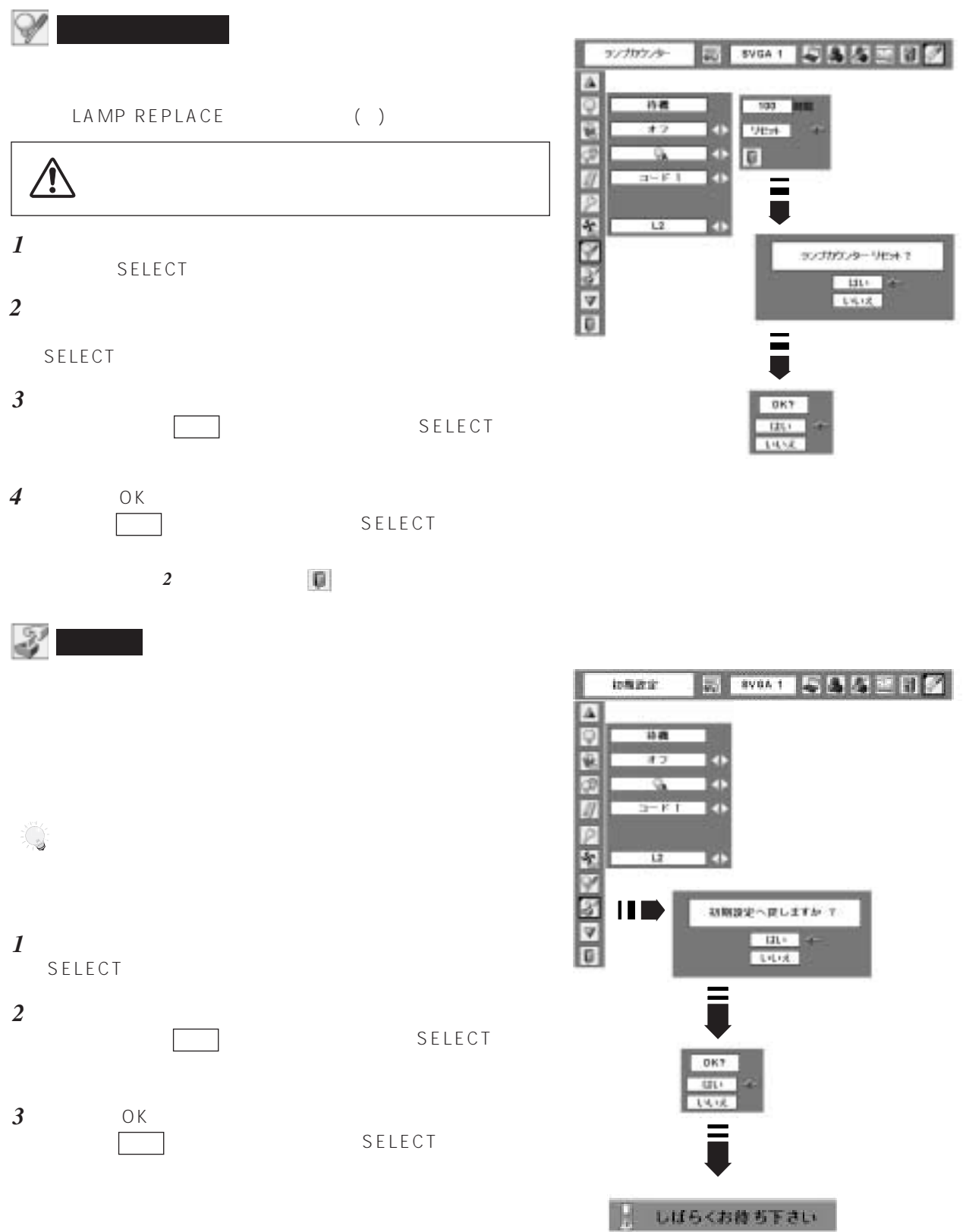

# LAMP REPLACE LAMP REPLACE ( ) LAMP REPLACE ( ) LAMP REPLACE タ (黄) が点灯した場合は、ランプをすみやかに交換してください。[LAMP REPLACE]インジケータは、ランプ LAMP REPLACE

**交 換 ラ ン プ の 品 番: POA-LMP115 (サービス部品コード:610 334 9565) ・プロジェクターの品番: LP-XU75/LP-XU78**

**保守** 

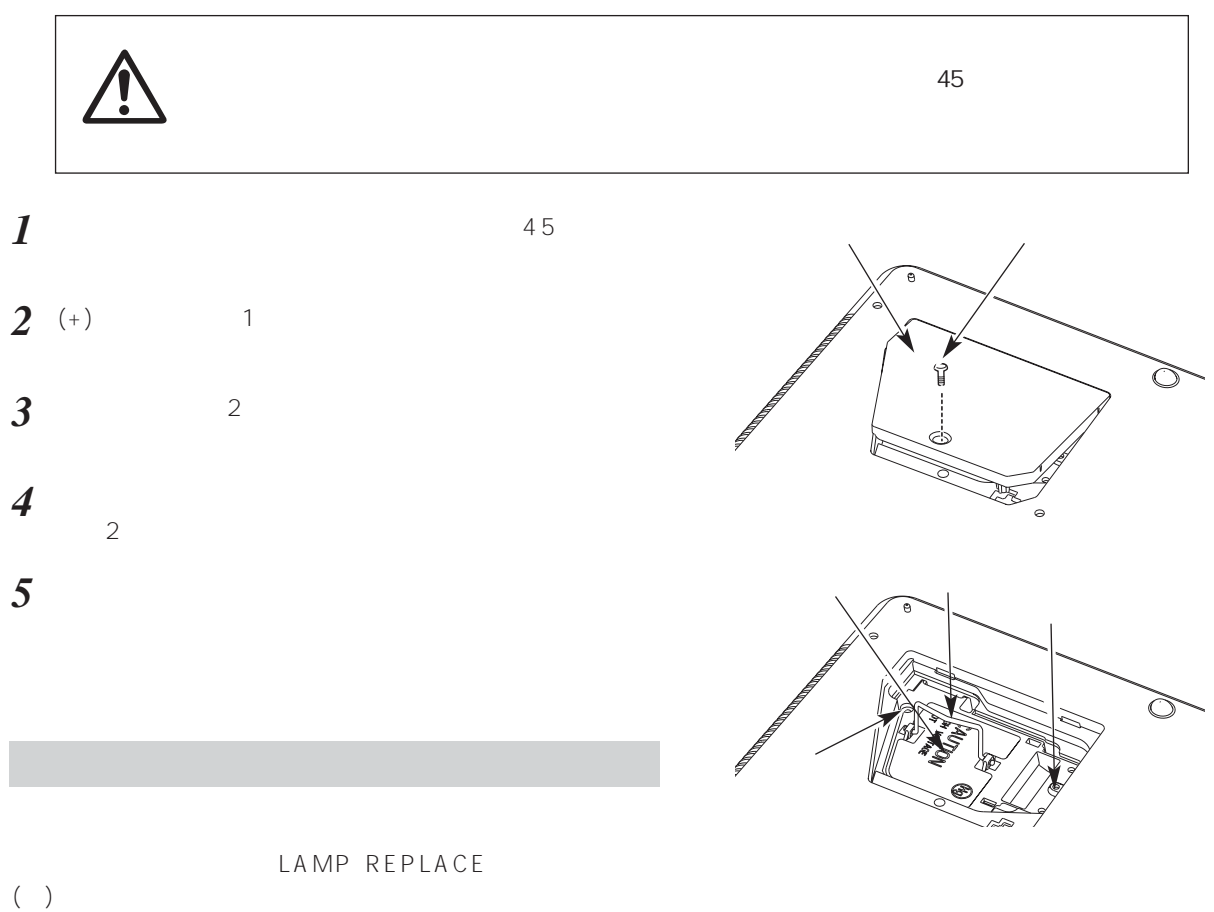

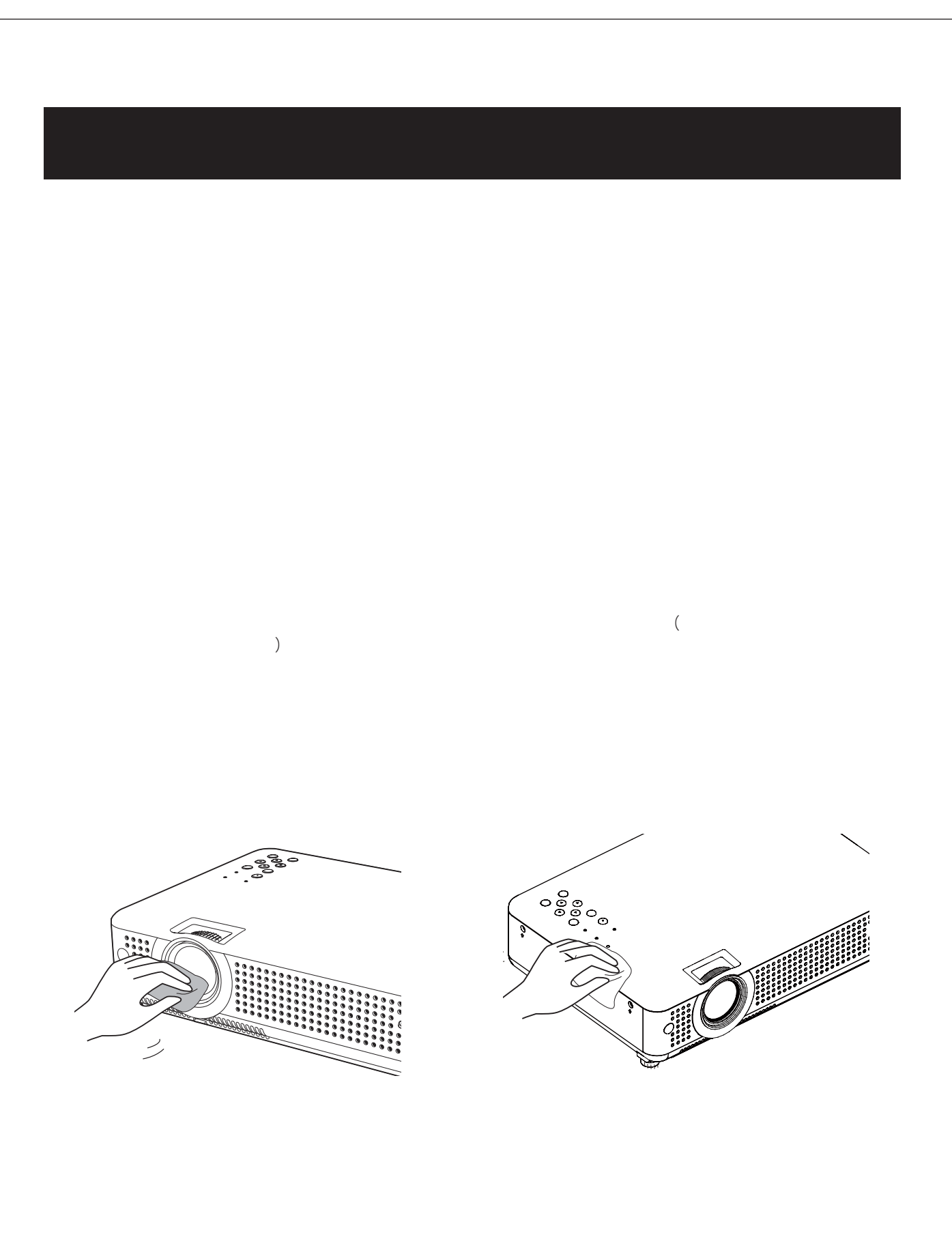

**59**

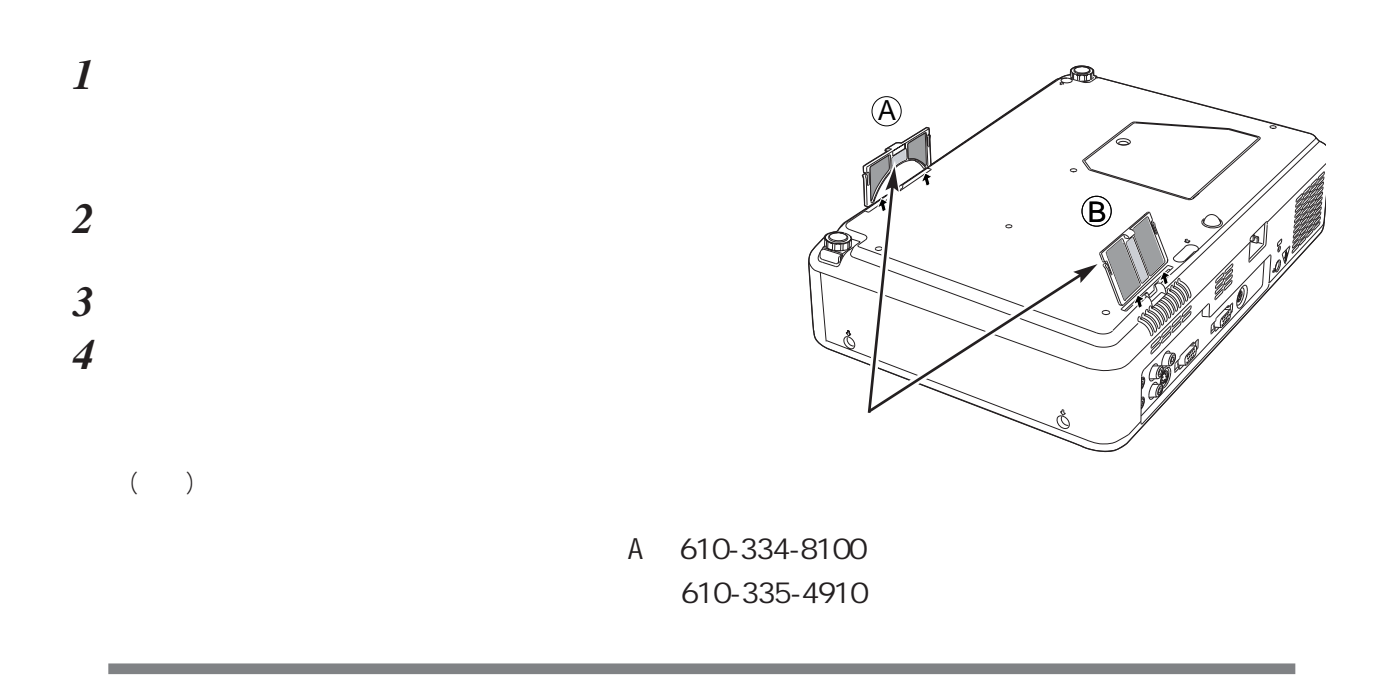

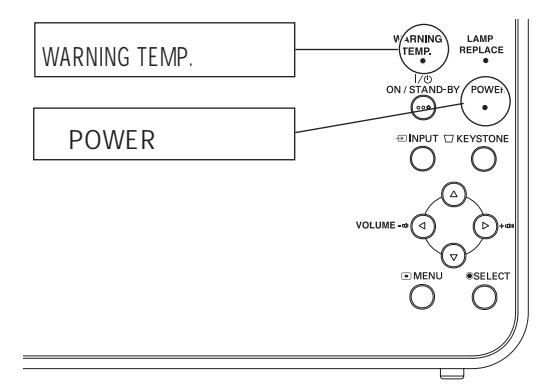

### WARNING TEMP.

MARNING TEMP.<br>۲- POWER

POWER<br>WARNING TEMP. ON/STAND-BY WARNING  $\begin{array}{ccccc}\n\text{WARM} & \text{WARM} & \text{TEMP}\n\end{array}.$ TEMP.

WARNING TEMP.

**保守とお手入れ**<br>大変の

TEMP.

使用温度範囲を超えた温度の場所で使用していませんか。(使用温度範囲:5℃~35℃)

 $POWER$ WARNING TEMP

### WARNING TEMP.

WARNING TEMP.

ON/STAND-BY

WARNING TEMP.

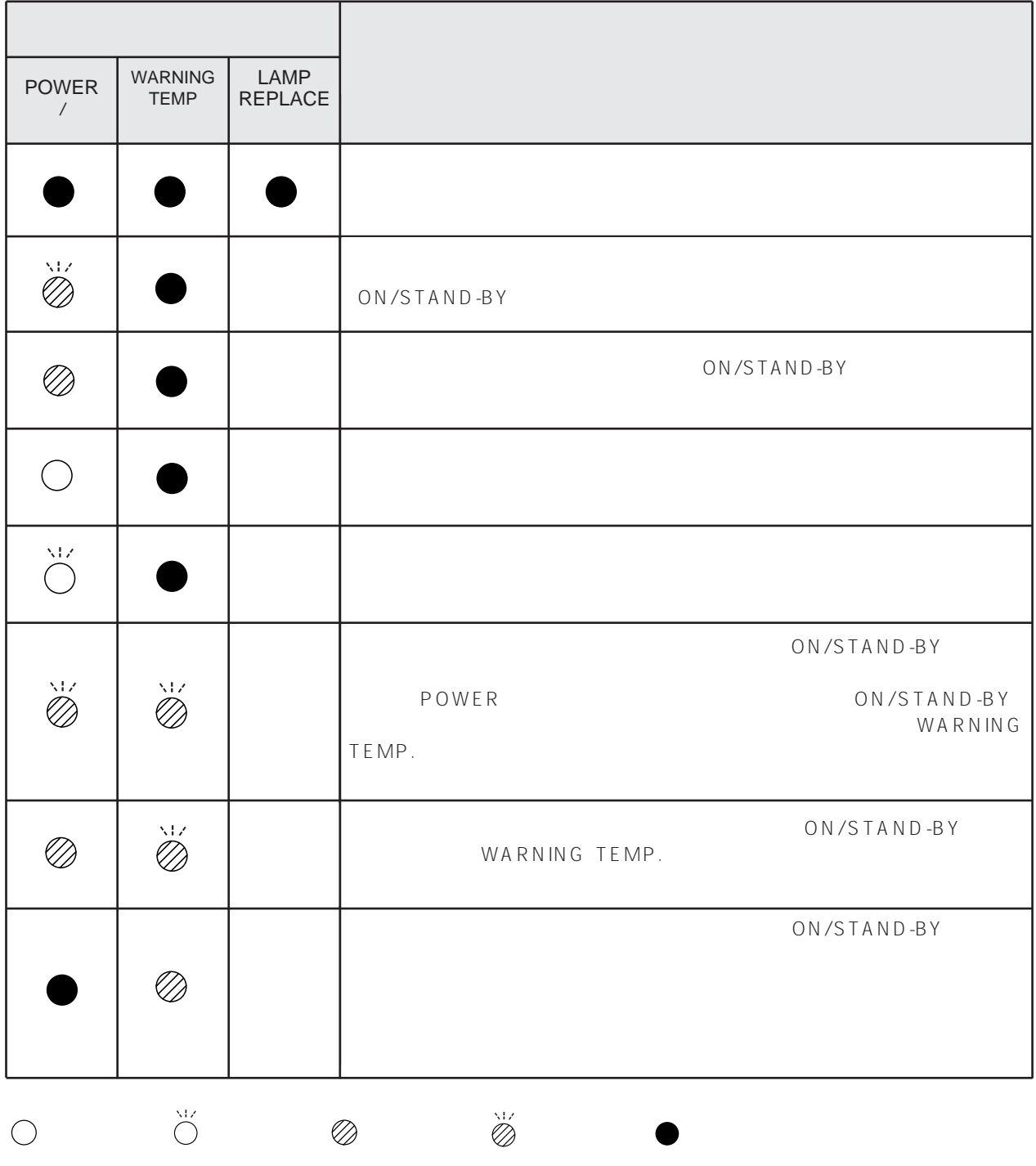

**・・・** LAMP REPLACE]インジケータが点灯するとランプの寿命です。(正常時は消灯)すみやかにランプを新しいものと交

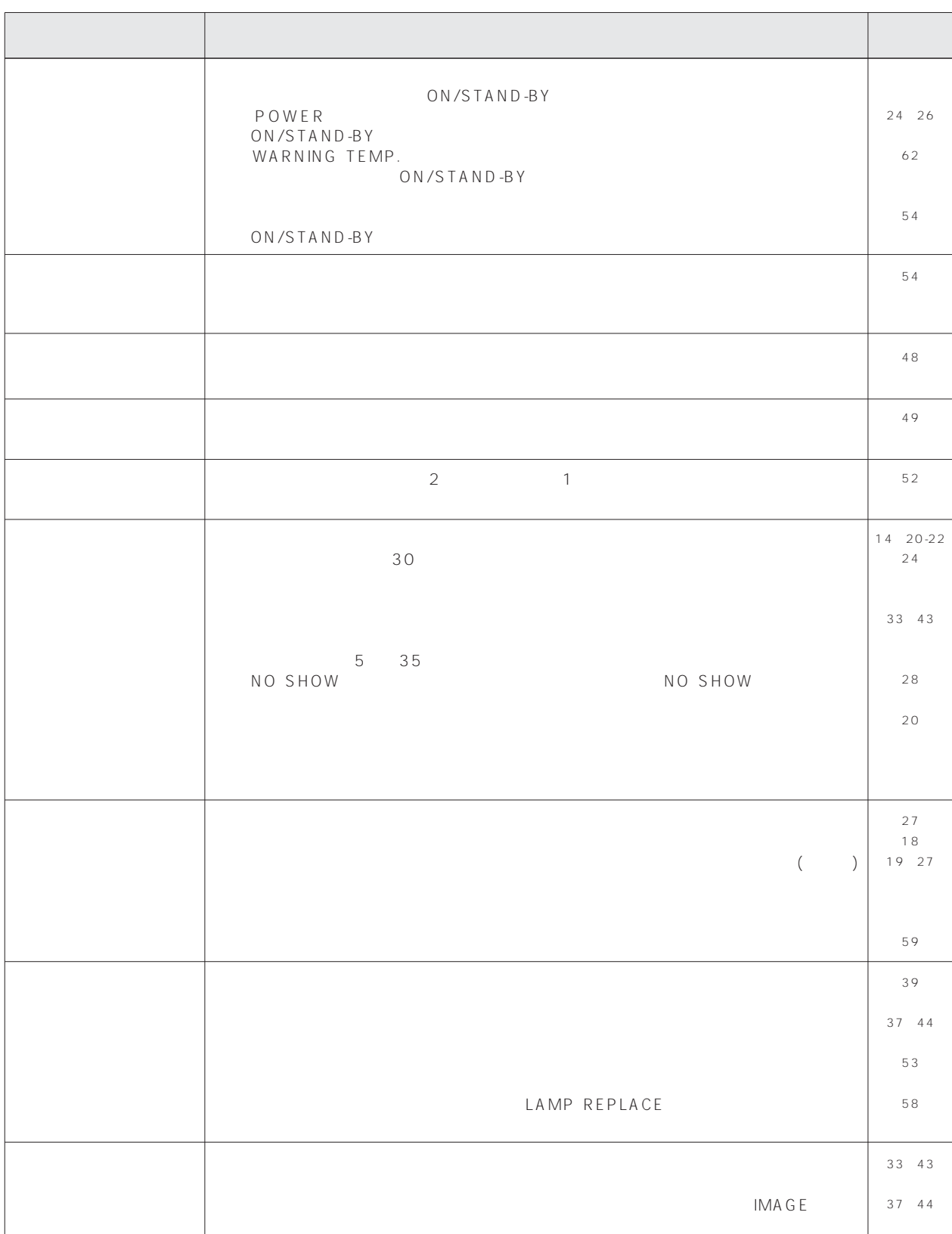

**保守とお手入れ**<br>大変の

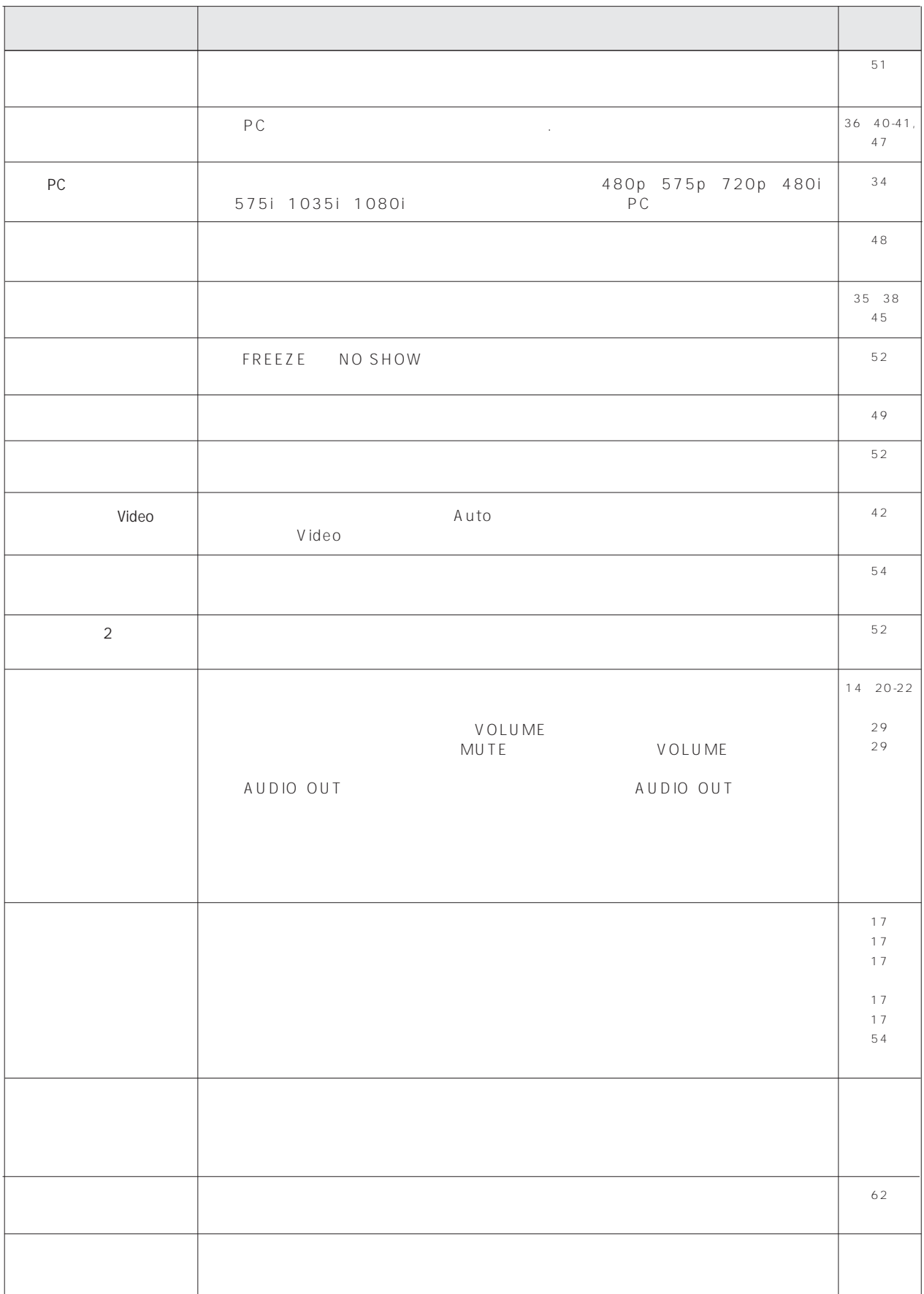

**保守とお手入れ**<br>大変の

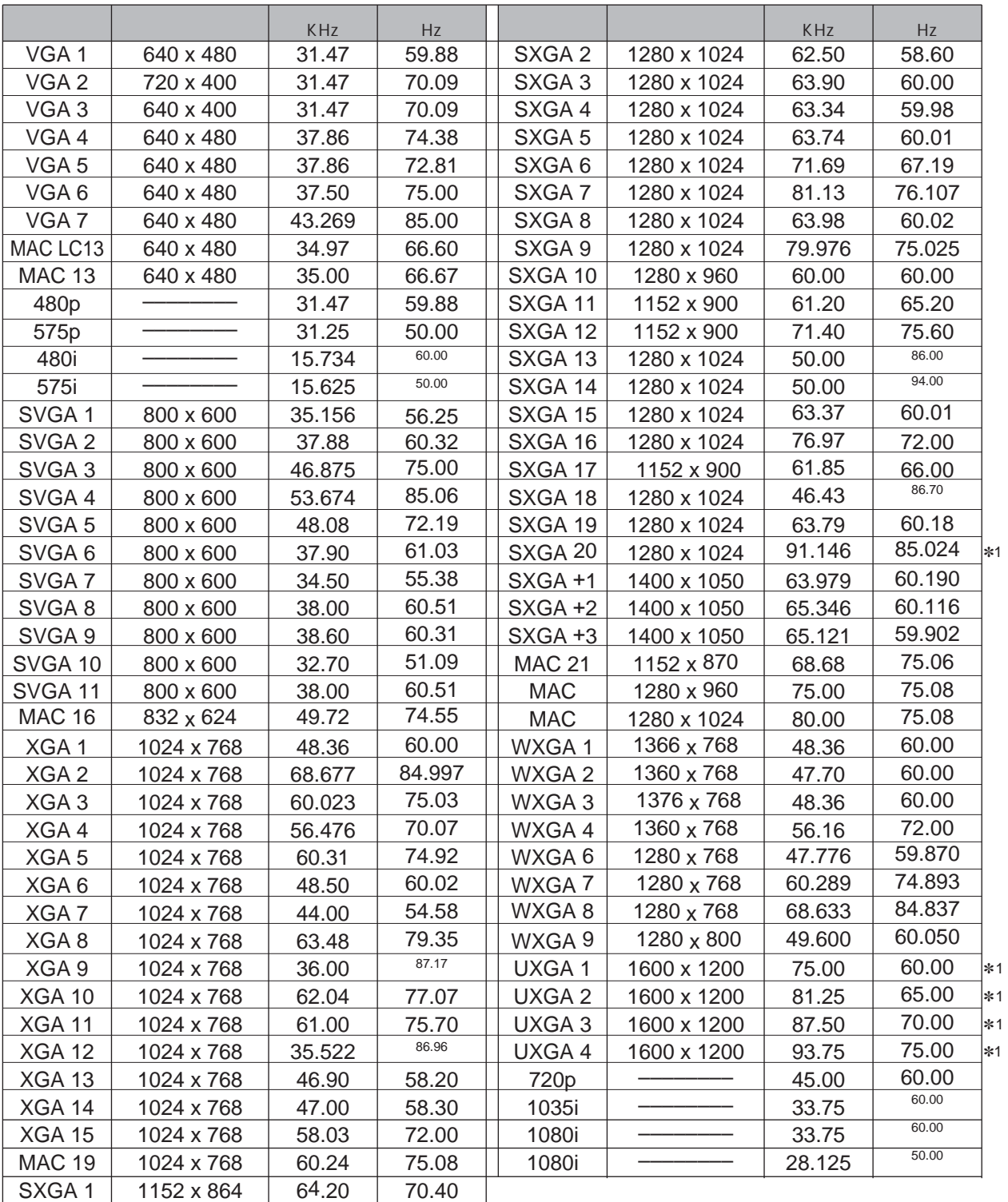

 $7\frac{1}{5}$ 

**付 録**

SXGA WXGA UXGA Mac21 Mac 720p 1035i 1080i

140MHz

**∗1** PC

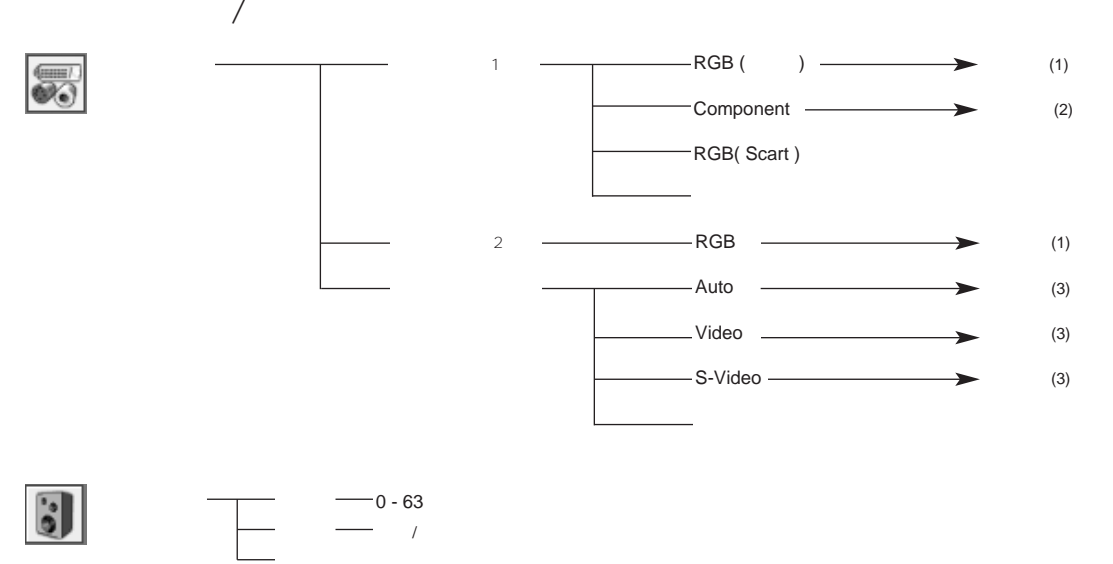

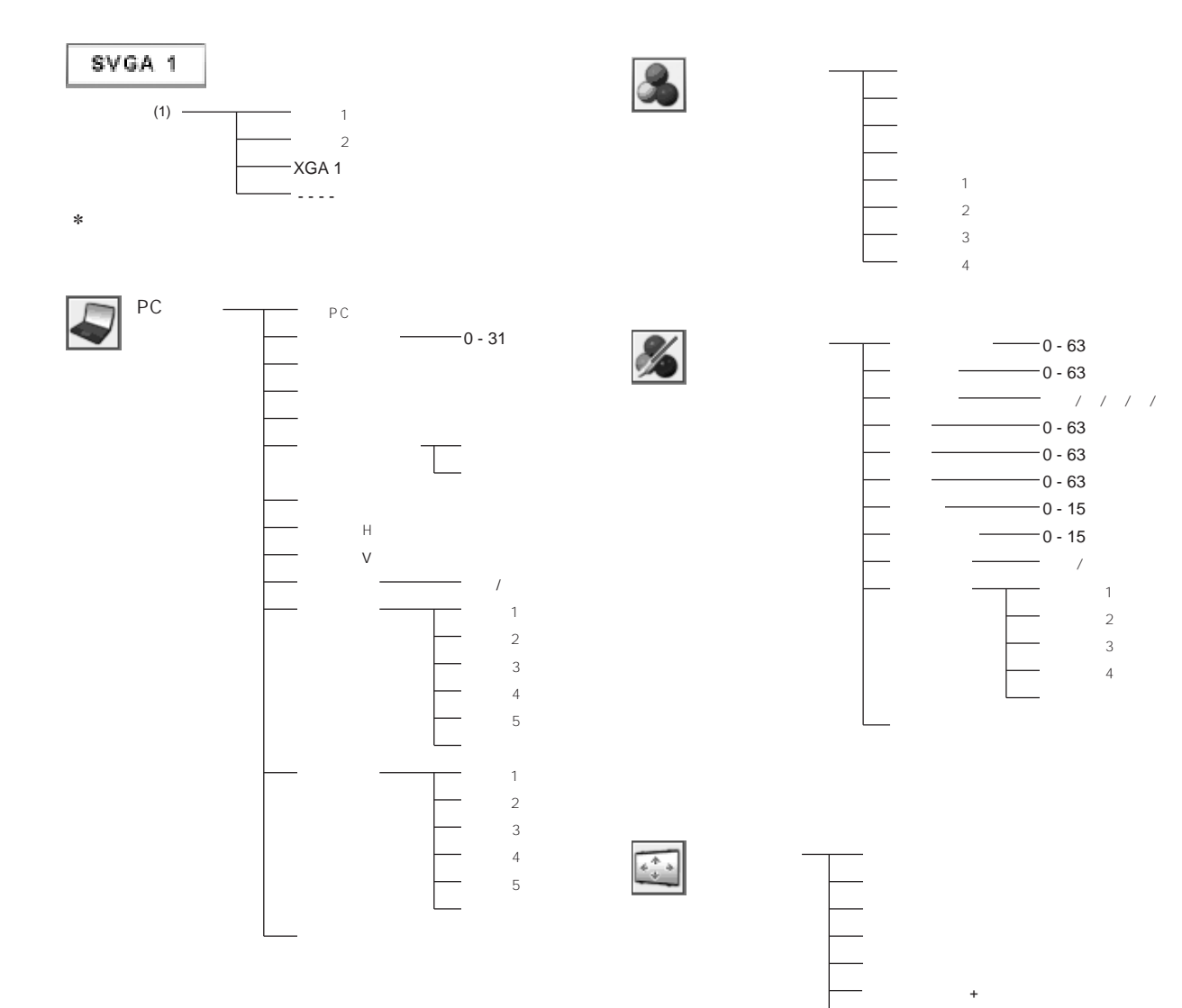

デジタルズーム –

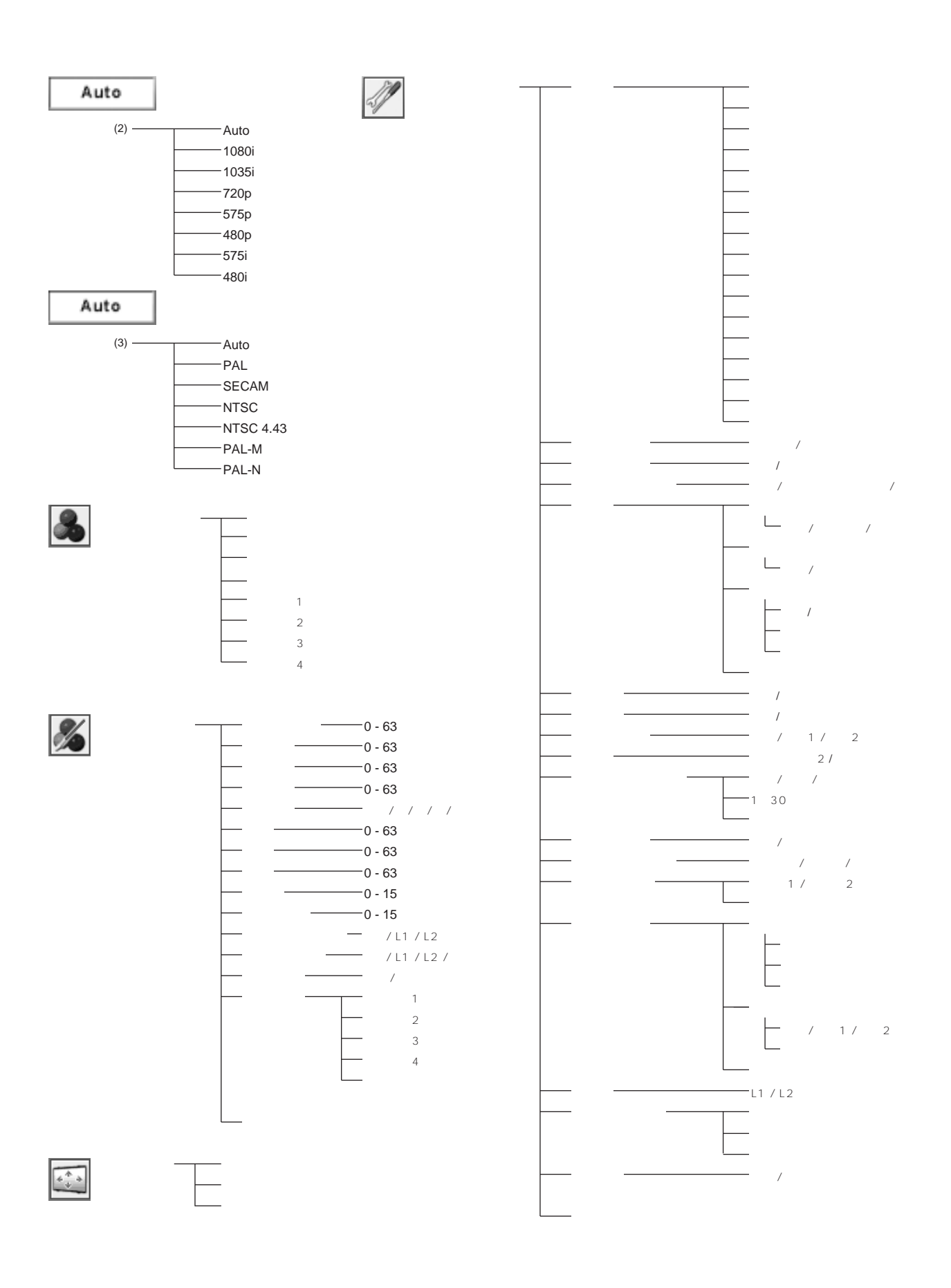

**付 録**

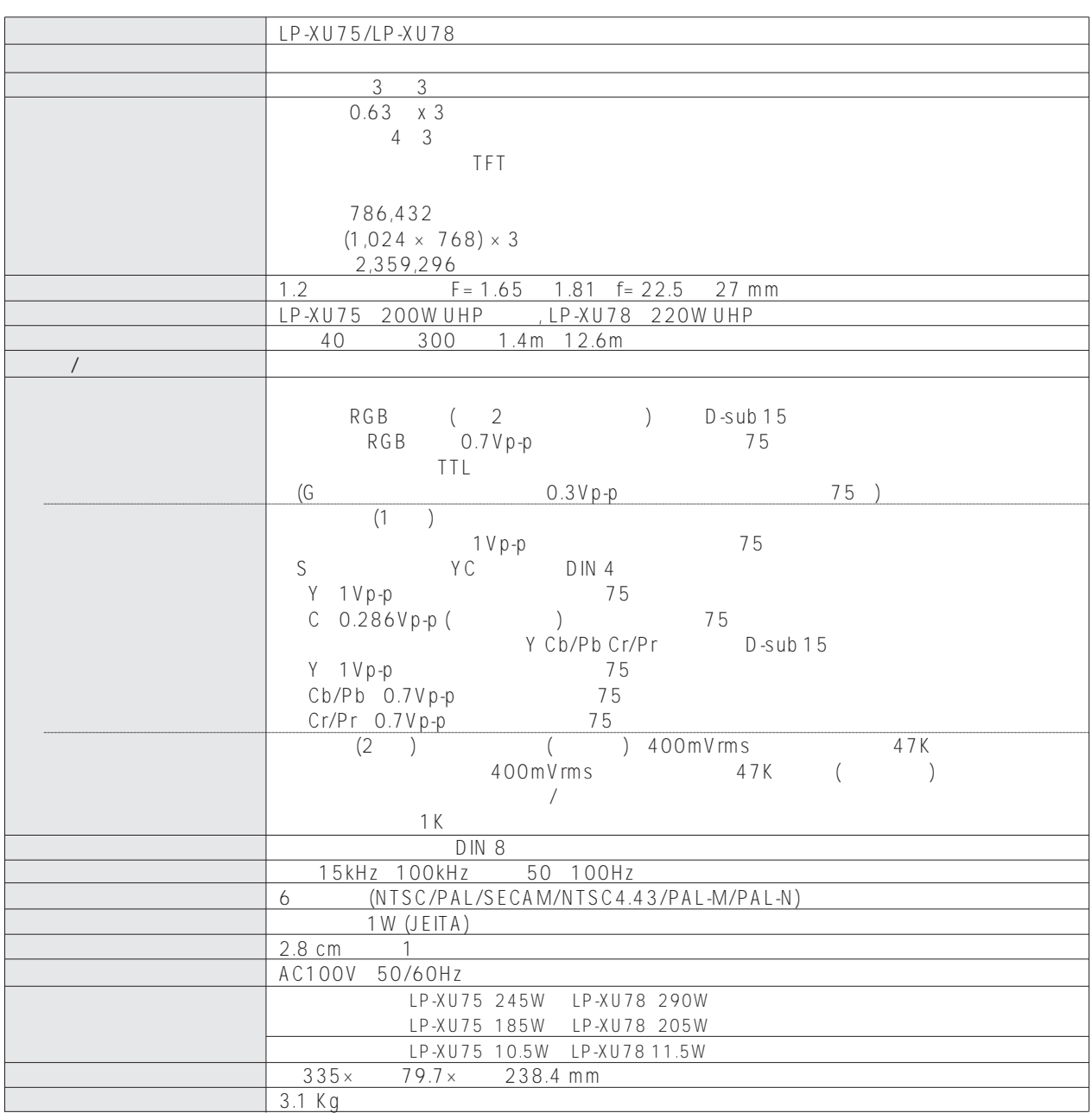

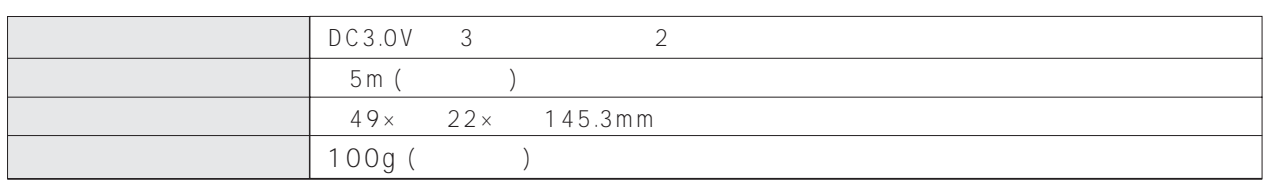

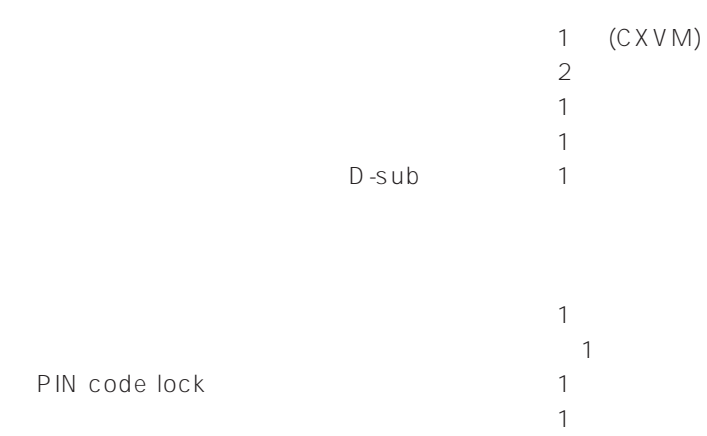

D-sub / **POA-CA-COMPVGA 天吊金具用ベース金具 ・ ・ ・ ・ ・ ・ ・ ・ ・ ・ ・ 品番:POA-CHB-XU78**  $POA-CHL-ULO1$ **低天井用天吊金具・ ・ ・ ・ ・ ・ ・ ・ ・ ・ ・ ・ ・ ・ 品番:POA-CHS-US01** POA-RCKIT03 POA-RCKIT04 POA-CAC-VCL2

**付 録**

### **COMPUTER IN 1(2) / COMPONENT IN / MONITOR OUT (コンピュータ入力 / コンポーネント入力 / モニター出力端子**

COMPONENT IN  $D$ -sub $D$ -sub $D$ 

**付 録**

COMPUTER IN 1/

h

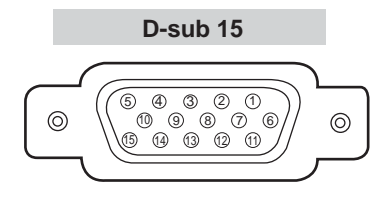

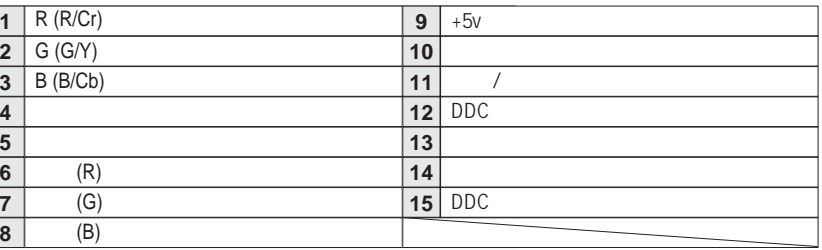

### **SERVICE PORT**

**ミニ DIN 8ピン**

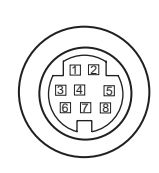

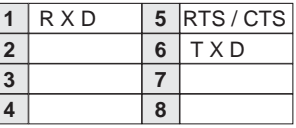

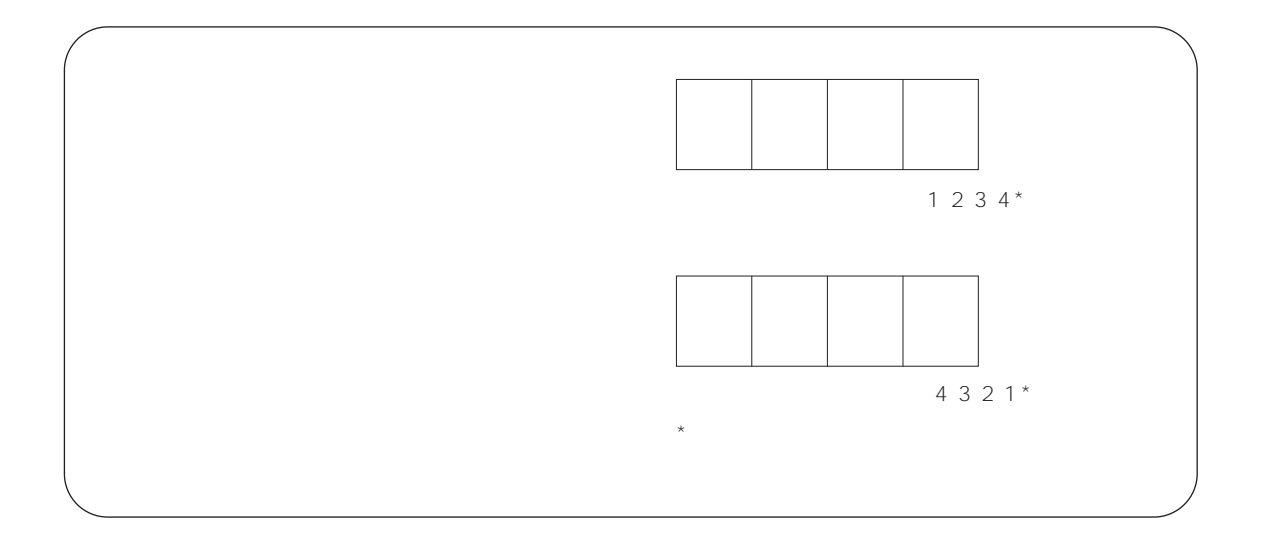

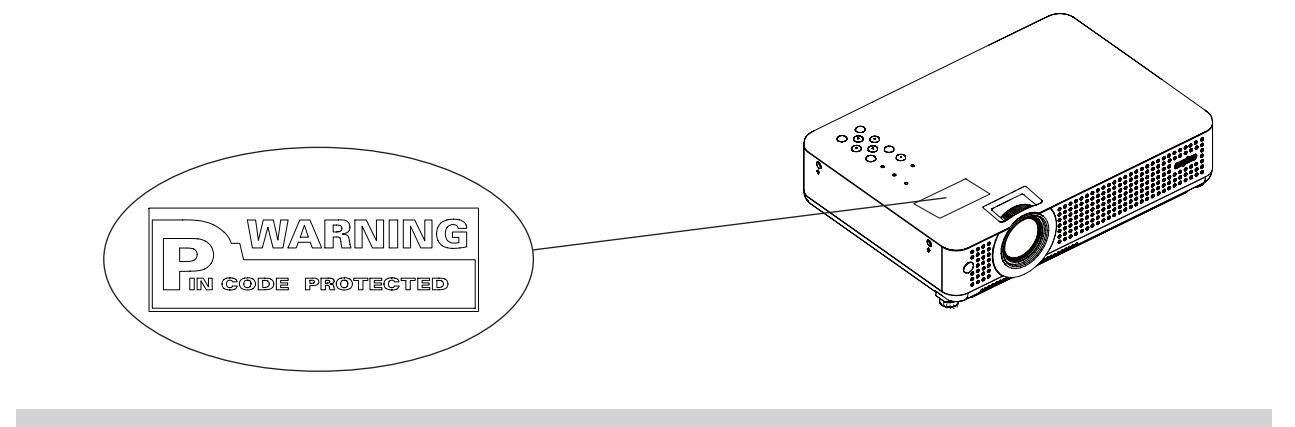

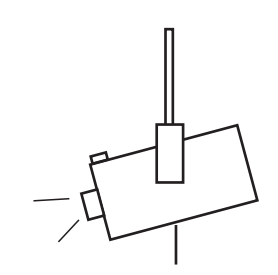

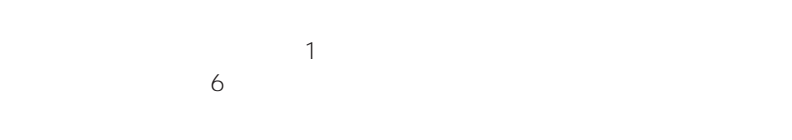

**保証とアフターサービス**

 $8<sub>8</sub>$ 

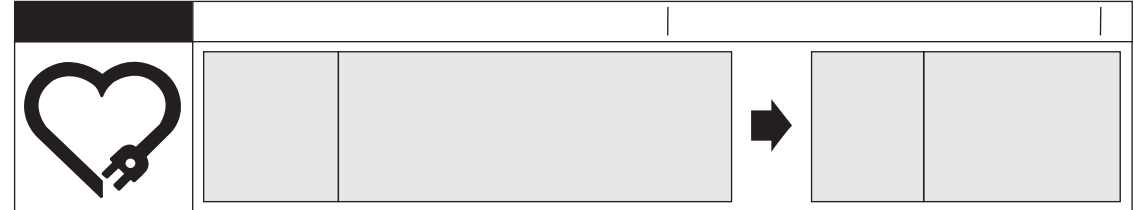

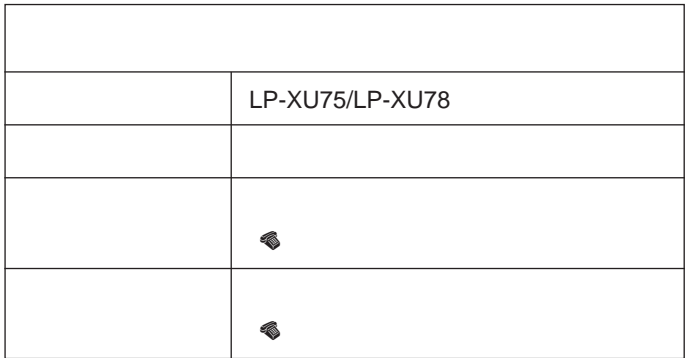

三洋電機株式会社

 $D<sub>l</sub>$ 

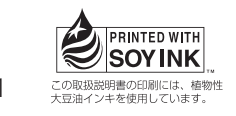

574 - 8534 1 - 1

1LG6P1P0205-A (KH3CC-A)